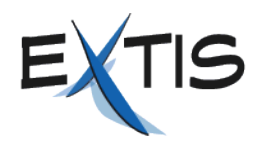

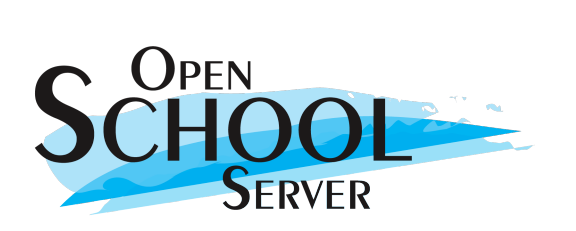

# Die Arbeit mit dem

# **Open School Server 2.0**

als Systemadministrator

**Schulungsmaterial** 

© 2005 EXTIS GmbH

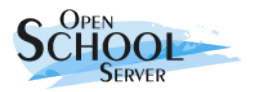

Open School Server 2.0 für Systemadministratoren

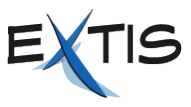

Autoren: Péter Varkoly, Marcel Hilzinger Satz & Layout: OpenOffice.org 2.0 Version: 2.0.4

1. Auflage

© 2005 EXTIS GmbH

#### *Konventionen*

Diese Schulungsunterlage benutzt folgende Kennzeichnungen für Befehle, Code-Schnipsel und Menüeinträge:

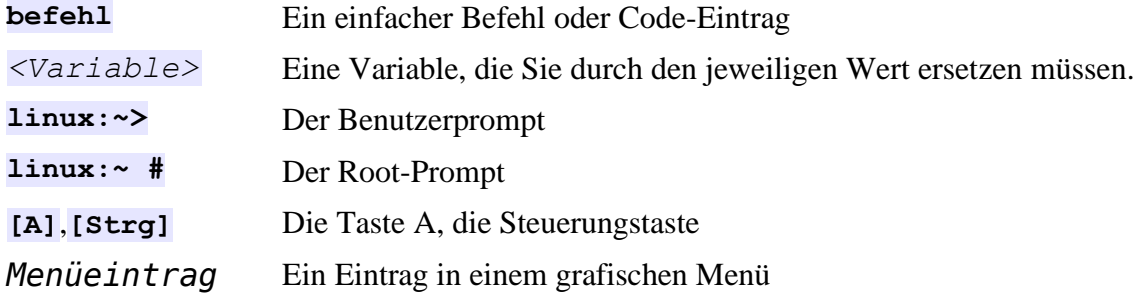

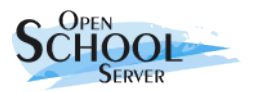

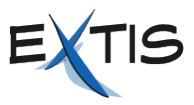

### Inhaltsverzeichnis

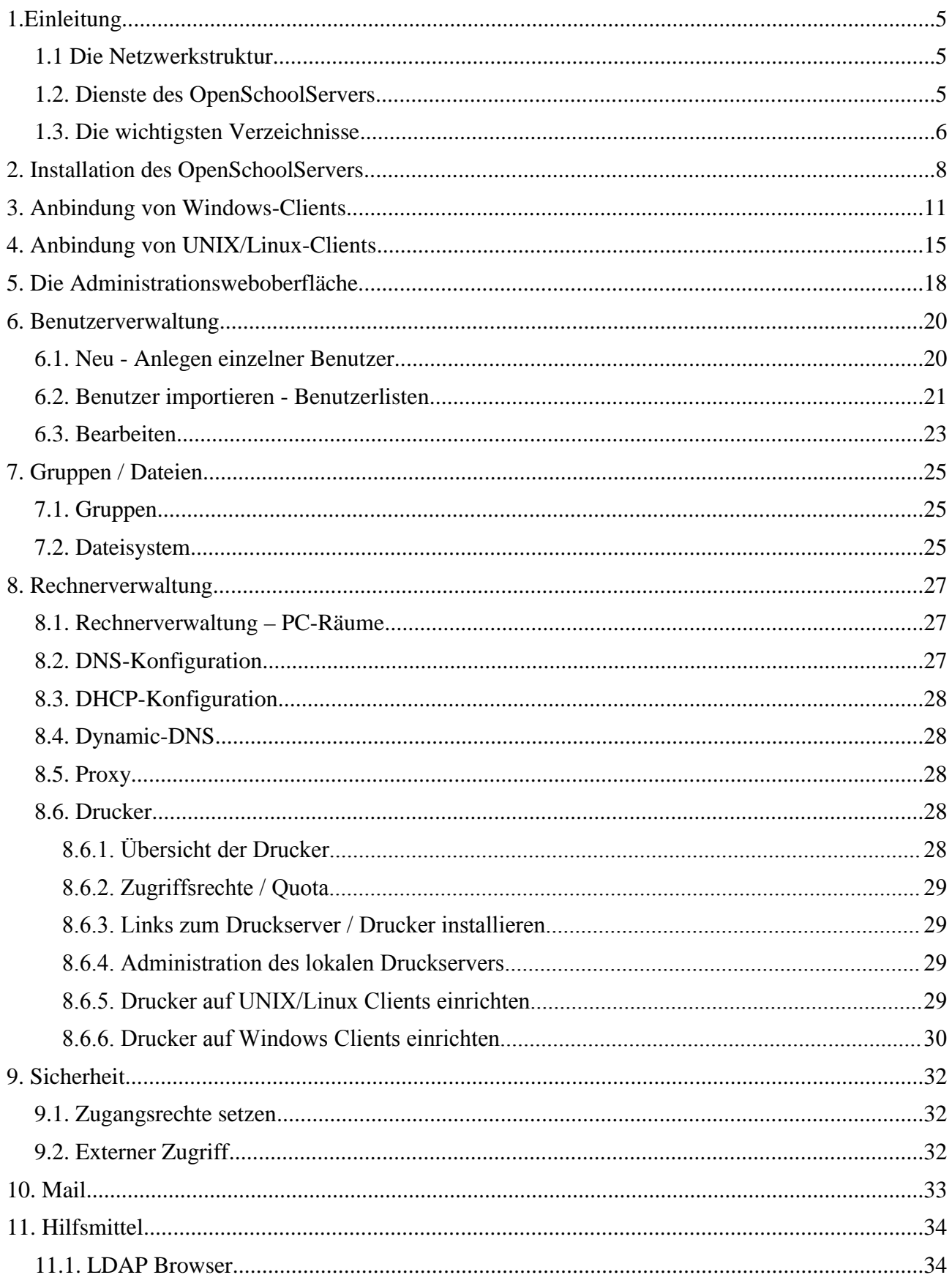

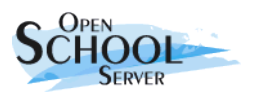

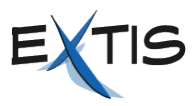

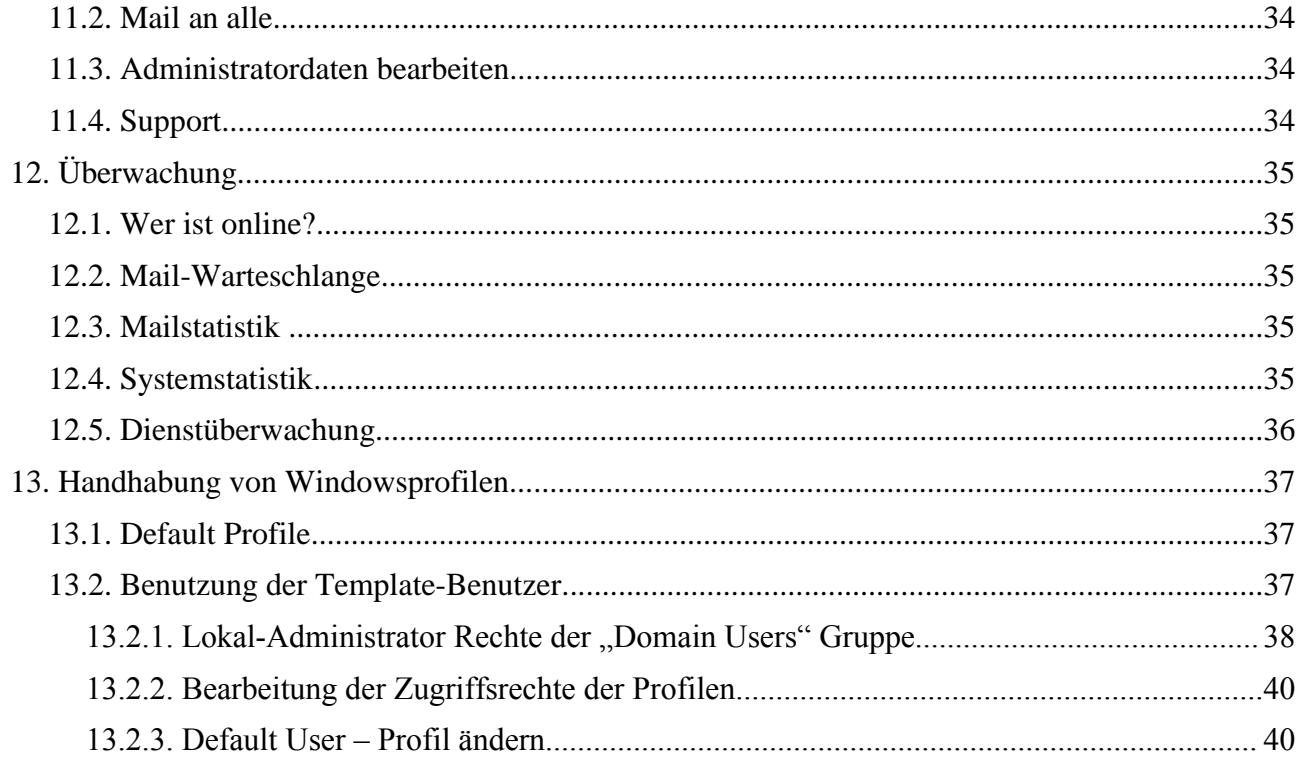

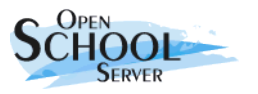

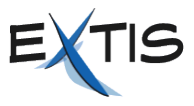

### **1.Einleitung**

Es freut uns, dass Sie sich für den *OpenSchoolServer* entschieden haben. Ihre Schule hat damit nicht nur ein Produkt erworben, sondern auch ein fertiges Konzept für die Verwaltung des gesamten Schulnetzes oder die Vernetzung mehrerer Schulen.

### **1.1 Die Netzwerkstruktur**

Der *OpenSchoolServer* (*OSS*) unterteilt dazu das Netzwerk in logische Segmente, wobei er die realen räumlichen Gegebenheiten der betreffenden Schule berücksichtigt. Besitzt Ihre Schule mehrere PC-Räume kann der *OSS* für diese separate Netzwerk-Segmente einrichten. Dadurch lassen sich die Arbeitsplatzrechner eines Raumes gezielt kontrollieren. Damit ein Rechner Teil des *OSS*-Schulnetzes wird, muss der Administrator diesen einmal beim *OpenSchoolServer* anmelden (registrieren). Der Gegenstand dieses Schulungsmaterials ist in erster Linie der Aufbau und die Handhabung eines Schulnetzwerks mit Hilfe des *OpenSchoolServers.* Den grundlegenden Aufbau eines Schulnetzes mit dem *OpenSchoolServer* zeigt **Abbildung [1](#page-4-0)**.

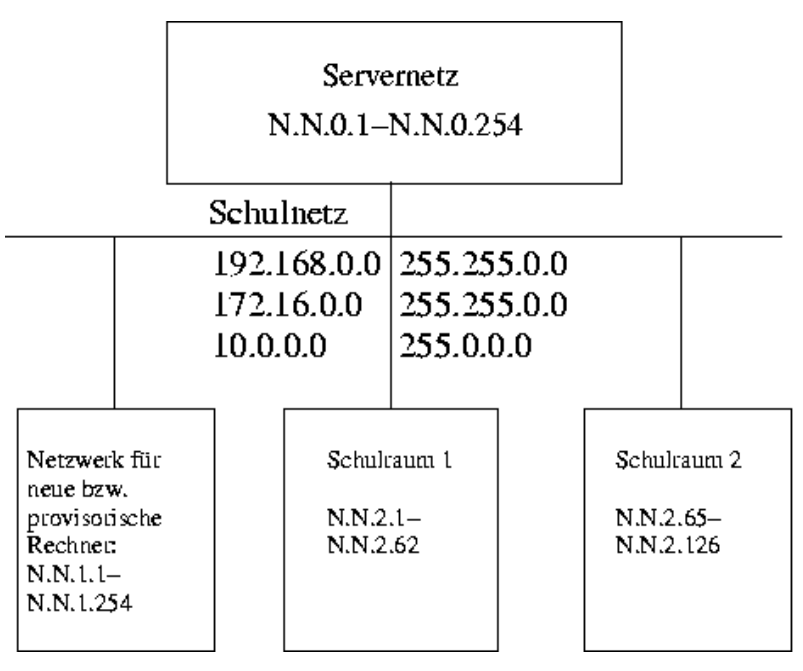

<span id="page-4-0"></span>Abbildung 1: Netzwerkstruktur des OpenSchoolServers

### **1.1. Dienste des OpenSchoolServers**

Der *OpenSchoolServer* bietet den Client-Rechnern unter Anderem folgende Dienste an:

- In erster Linie arbeitet es als zentraler **Fileserver.** Er stellt dabei die privaten Verzeichnisse der Benutzer (Schüler, Lehrer, Administration) bereit, sowie zahlreiche gemeinsame Verzeichnisse (shared folders), die das pädagogische Arbeiten in der Schule erleichtern.
- Der *OpenSchoolServer* fungiert als zentraler **Printserver** des Schulnetzes.

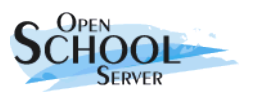

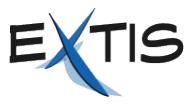

- Der *OpenSchoolServer* stellt den Client-Rechnern einen geschützten **Internetzugang** zur Verfügung. Seine Firewall schützt die Schüler auch vor kritischen Inhalten des Internets (Jugendschutzfilter).
- Der *OpenSchoolServer* ist ein vollwertiger **Mailserver** für das Empfangen und Senden von E-Mails.
- Der *OpenSchoolServer* liefert eine **Groupware-Lösung,** die Sie im Webbrowser über die Adresse **https://schulserver** erreichen.
- Außerdem haben die Lehrer Möglichkeit den *OpenSchoolServer* über einen Webbrowser weitgehend selbständig zu **administrieren**.

Einige Funktionen wie E-Mail, Internetzugang oder Drucken stehen den Client-Rechnern sofort zur Verfügung. Um allerdings den vollen Funktionsumfang des *OpenSchoolServers* benutzen zu können

- müssen sich die Benutzer an den Client-Rechnern anmelden.
- muss der Client-Rechner beim *OpenSchoolServer* registriert sein.

Erst nach dem Anmelden bekommen die Benutzer Zugang zu ihrem privaten Ordner (Home-Verzeichnis) und zu den gemeinsamen Verzeichnissen.

### **1.2. Die wichtigsten Verzeichnisse**

Der *OpenSchoolServer* stellt den Benutzern zahlreiche Verzeichnisse bereit. Das wichtigste unter diesen enthält die persönlichen Daten der Benutzer. Dieses Verzeichnis nennt man Home-Verzeichnis. Home-Verzeichnis ist ein Begriff aus der Unix/Linux-Welt. Auf diesen Rechnern besitzt traditionellerweise jeder Benutzer ein Verzeichnis unter **/home/***<Benutzername>*. Windows-Rechner sehen dieses Verzeichnis als Laufwerk **Z:** *<Benutzername>*.

Der *OSS* stellt auch Verzeichnisse bereit, um Daten untereinander austauschen zu können. Das entsprechende Laufwerk heißt **P: (All)**. Auf dieses Verzeichnis haben sämtliche Benutzer des *OpenSchoolServers* Zugriff.

Weitere wichtige Laufwerke listet **Tabelle 1** auf.

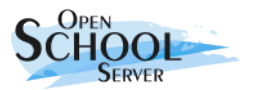

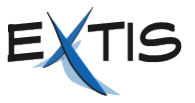

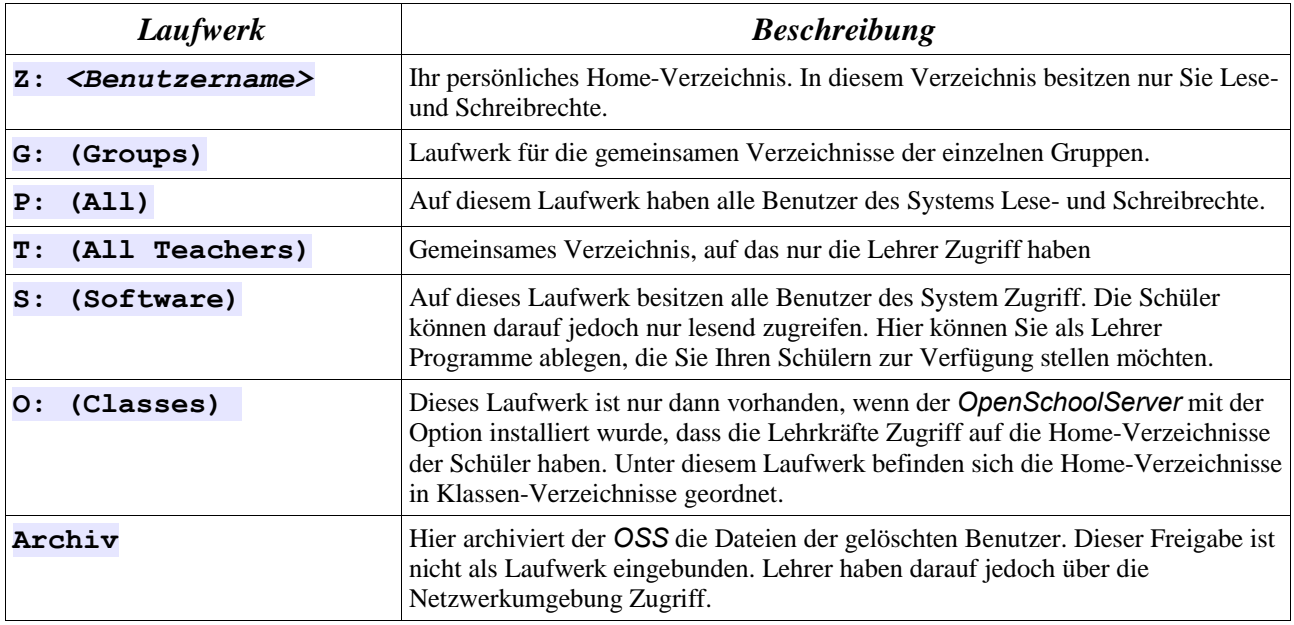

Tabelle 1**: Netzwerklaufwerke des** *OpenSchoolServers.*

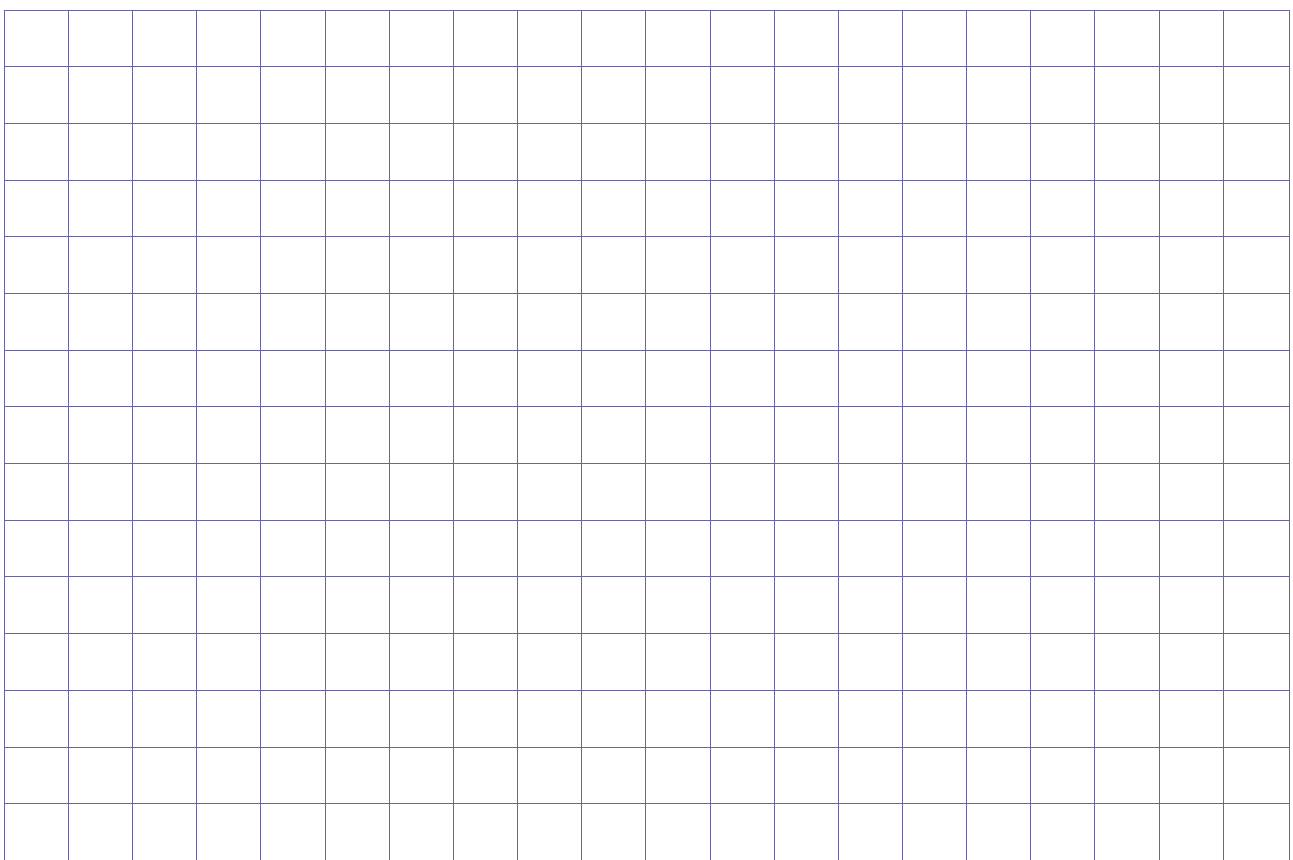

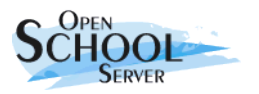

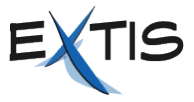

### **2. Installation des** *OpenSchoolServers*

Die Installation des *OpenSchoolServer* geschieht in folgenden Schritten:

**WICHTIG!!!** Entfernen Sie alle externen Laufwerke (auch USB-Sticks) von Ihrem Rechner, sonst gehen die darauf liegenden Daten bei der Installation des *OSS* verloren.

#### **STARTEN**.

Schalten Sie Ihren Rechner ein und legen Sie die CD-ROM in das Laufwerk und wählen Sie den Menüpunkt Installation.

#### **YaST2 übernimmt die Arbeit**

Jetzt beginnt die eigentliche Installation mit dem Installationsprogramm YaST. Als erstes müssen Sie die gewünschte Sprache für die Installation auswählen.

**Nach der Hardware-Erkennung** (und ggf. der manuellen Mauseinrichtung) erhalten Sie Informationen über die erkannte Hardware und Vorschläge zur Installation. Wählen Sie im nächsten Schritt eine Neuinstallation des Systems – andere Verfahren sind derzeit noch nicht implementiert.

#### **Partitionierung.**

Der *OpenSchoolServer* nimmt die Partitionierung der Festplatte automatisch vor, Sie können allerdings einzelne Parameter von Hand ändern. Das Installationsprogramm überprüft dazu die in Ihrem Rechner vorhandenen Festplatten und berechnet daraus eine optimale Partitionierung. Dabei berücksichtigt YaST alle Festplatten in Ihrem Rechner (auch externe Laufwerke!!). Wenn möglich legt das Installationsprogramm die Verzeichnisse **/home** beziehungsweise **/var** und **/** auf separate Festplatten.

#### **Paketinstallation.**

Überprüfen Sie die Vorschläge des Installationsprogramms und klicken Sie dann auf *Beenden*, um die Installation zu starten. Nachdem die Softwarepakete fertig installiert sind und der Rechner neu gebootet hat, folgt das eigentliche Setup des *Open School Servers*. Sie werden in den Installationsmasken automatisch weitergeführt.

#### **Root-Passwort**

Zunächst müssen Sie das Root-Passwort festlegen. Das Passwort sollte mindestens acht Stellen lang sein, Groß- und Kleinbuchstaben, sowie Zahlen enthalten.

#### **Intranet einrichten**

In den folgenden Dialogen richten Sie das Schulnetzwerk ein. Zunächst müssen Sie die Netzwerkkarte für das interne Netzwerk wählen, anschließend müssen Sie das Netzwerkmodell auswählen. Der OpenSchoolServer unterstützt die privaten Netze **172.16.0.0**, **192.168.0.0** und **10.0.0.0**. Sie müssen sich für eines dieser drei Netzwerke entscheiden.

#### **Internetanbindung einrichten**

In den folgenden Dialogen richten Sie die die Internetverbindung ein. Der *OSS* unterstützt dabei alle gängigen Typen des Internetzugangs wie Modem, ISDN, DSL und Kabel-TV.

#### **Netzwerkdienste einrichten**

Die Benutzerverwaltung des *Open School Servers* basiert auf LDAP. Dazu wird bereits

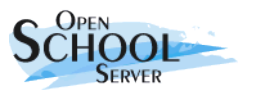

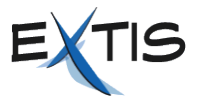

während der Installation ein LDAP-Server eingerichtet. Für die Sicherheit des OSS sorgt eine Certificate Authorithy und ein Serverzertifikat. Diese werden ebenfalls während der Installation angelegt.

Bitte übernehmen Sie die hier vorgeschlagenen Werte!

#### **LDAP-Client einrichten**

In diesem Schritt wird der Schulserver als LDAP-Client eingerichtet. Hier müssen Sie nur dann Änderungen vornehmen, wenn Sie einen entfernten LDAP-Server verwenden wollen. Normalerweise ist das jedoch nicht der Fall, deshalb übernehmen Sie hier die vorgeschlagenen Einstellungen und drücken einfach "Weiter".

#### **Schulspezifische Angaben**

Als nächstes werden die schulspezifischen Angaben (Name der Schule, Anzahl der Klassen) abgefragt und das System dementsprechend konfiguriert: Sie müssen während der Installation *nicht* alle Klassen Ihrer Schule anlegen! Sie können auch später zusätzliche Klassen anlegen bzw. vorhandene Klassen löschen. Weiterhin werden während des Importierens der Schülerliste alle Klassen, die in der Liste vorkommen, aber in System nicht existieren, neu angelegt.

#### **Hardwarekonfiguration**

In den letzten zwei Dialogen können Sie noch weitere Hardware-Elemente, wie Soundkarte, Grafikkarte und Drucker, einrichten.

Die Installation dauert rund 40 Minuten. Anschließend können Sie sich als Benutzer **admin** direkt am Server anmelden. Sie gelangen auf die grafische Oberfläche KDE. Von hier aus können Sie über den auf dem Desktop vorhanden Link *Administration* weitere Einstellungen vornehmen.

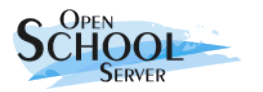

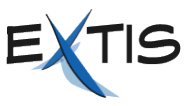

#### **Aufgabe**

· Installieren Sie den Schulserver mit folgenden Angaben:

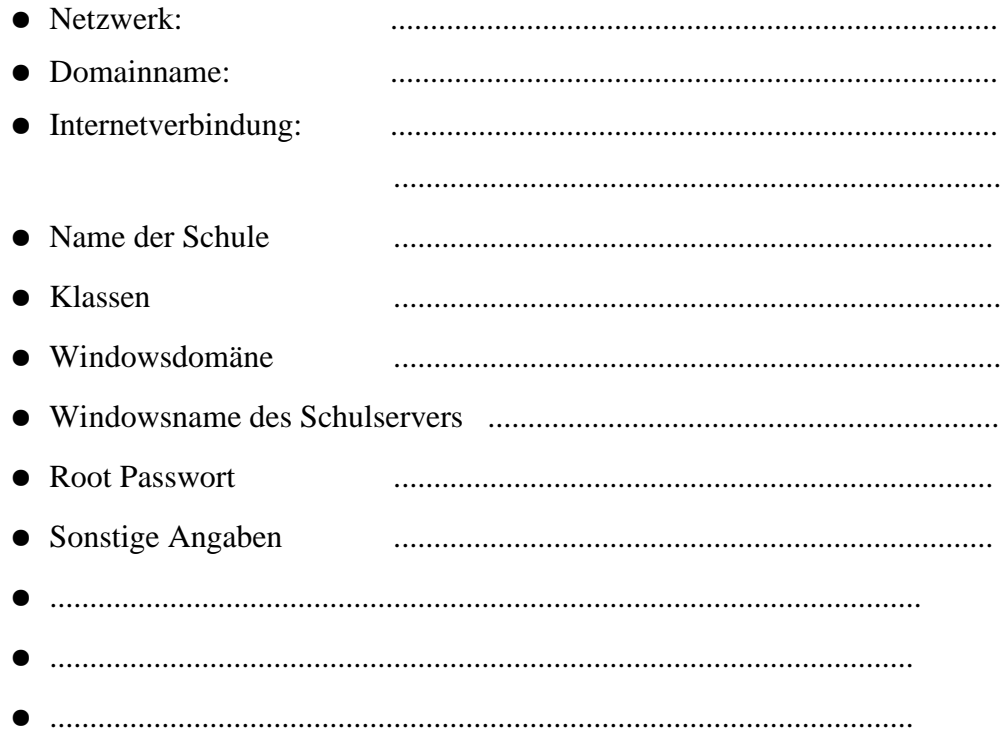

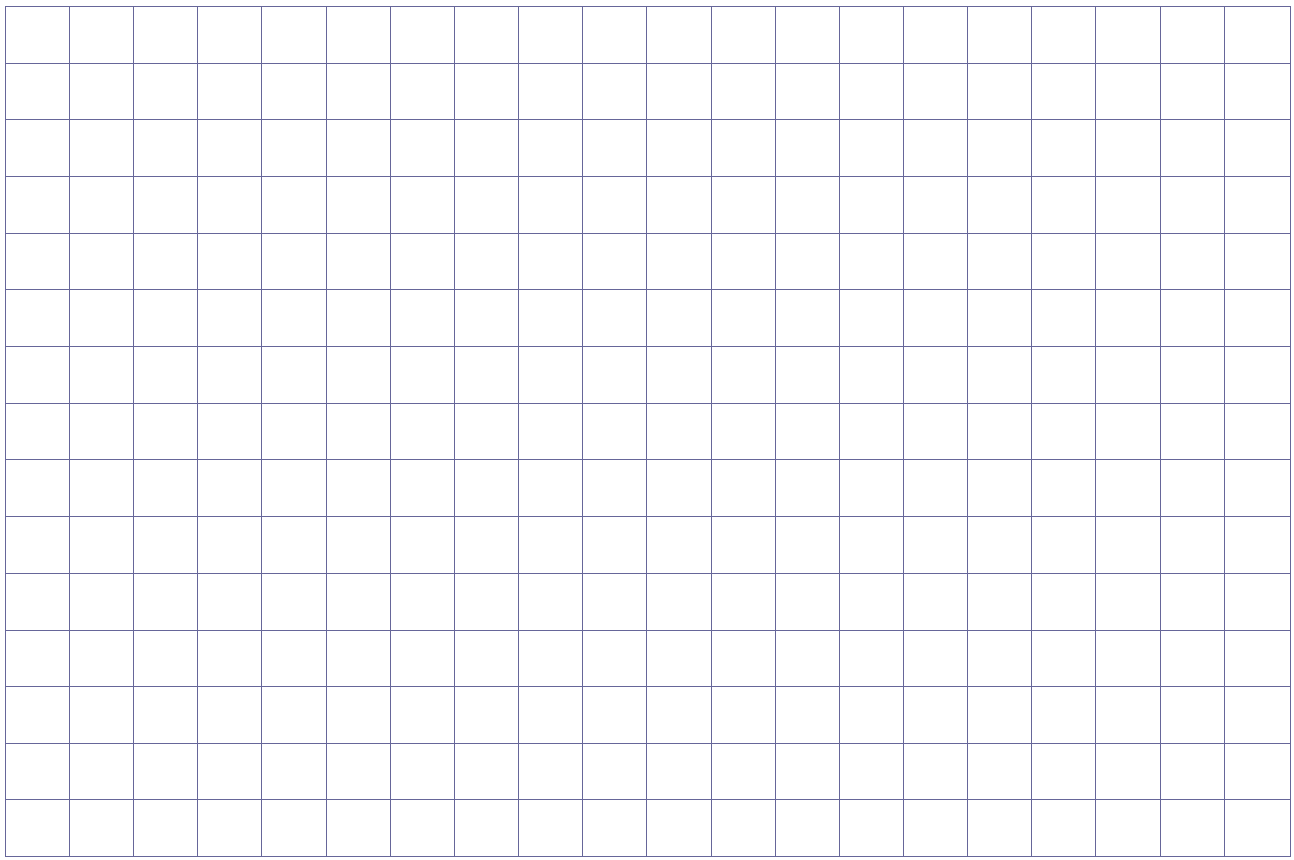

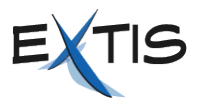

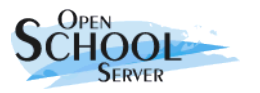

### **3. Anbindung von Windows-Clients**

Um den vollen Funktionsumfang des *OpenSchoolServers* nutzen zu können, müssen sich die Benutzer an den Client-Rechnern anmelden. Erst nach dem Anmelden bekommen sie Zugang zum privaten Home-Verzeichnis und zu den gemeinsamen Verzeichnissen (Freigaben). Damit die Anmeldung möglich wird, müssen die Windows-Clients in die Windows-Domäne des *OpenSchool-Servers* aufgenommen werden. Die Anbindung von Windows-Clients (ab Windows NT) erfolgt in folgenden Schritten:

- 1. Stellen Sie sicher, dass es eine Netzwerkverbindung zwischen dem *OpenSchoolServer* und den Windows-Client besteht.
- 2. Melden Sie sich als Benutzer **Administrator** am Windows-Client an.
- 3. Wählen Sie *Netzwerkeinstellung* -> *TCP-IP* -> *IP-Adresse automatisch beziehen*. Überprüfen Sie ob die Verteilung der IP-Adresse erfolgreich war. Geben Sie dazu in einem DOS-Fenster den Befehl **ipconfig /all** ein.
- 4. Öffnen Sie in einem Webbrowser die Webseite **https://admin**. Der Browser weist Sie darauf hin, dass ihm das Zertifikat des OSS nicht bekannt ist. Importieren Sie das Zertifikat über den entsprechenden Menüpunkt und melden Sie sich anschliessend als Benutzer admin an.

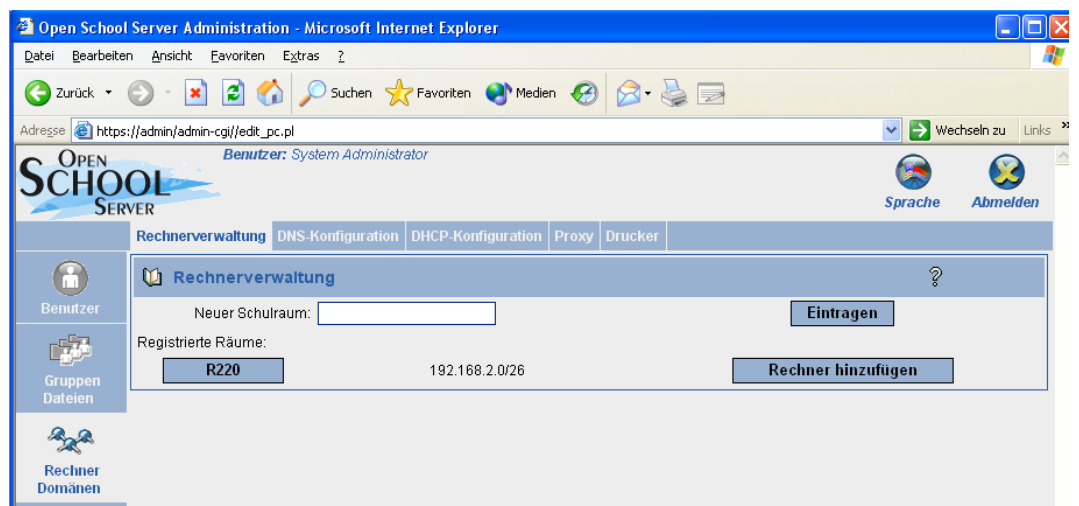

- 5. Jetzt können Sie den Rechner über die Weboberfläche am Schulserver anmelden. Wählen Sie dazu folgende Menüpunkte:
	- ➔ *Rechner/Domänen -> Rechnerverwaltung*
	- ➔ Ggf. müssen Sie über *Neuen Raumnamen eintragen* einen neuen Raum aufnehmen.
	- ➔ Klicken Sie auf den Knopf *Rechner hinzufügen* neben dem gewünschtem Raum. Nun werden Sie auf die nächste Seite weitergeleitet.
	- ➔ Da Sie in diesem Fall die Aufnahme direkt vom Client aus ausführen, erkennt der *Open School Server* die Hardwareadresse des zu registrierenden Rechners und trägt diese im Feld *Hardwareadresse*: ein. Auf der linken Seite finden ist die Liste der verfügbaren Rechnernamen des Raumes. Wählen Sie nun den gewünschten Rechnernamen und klicken Sie auf *Eintragen*.

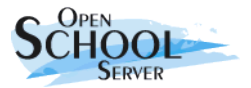

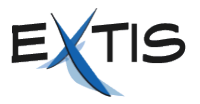

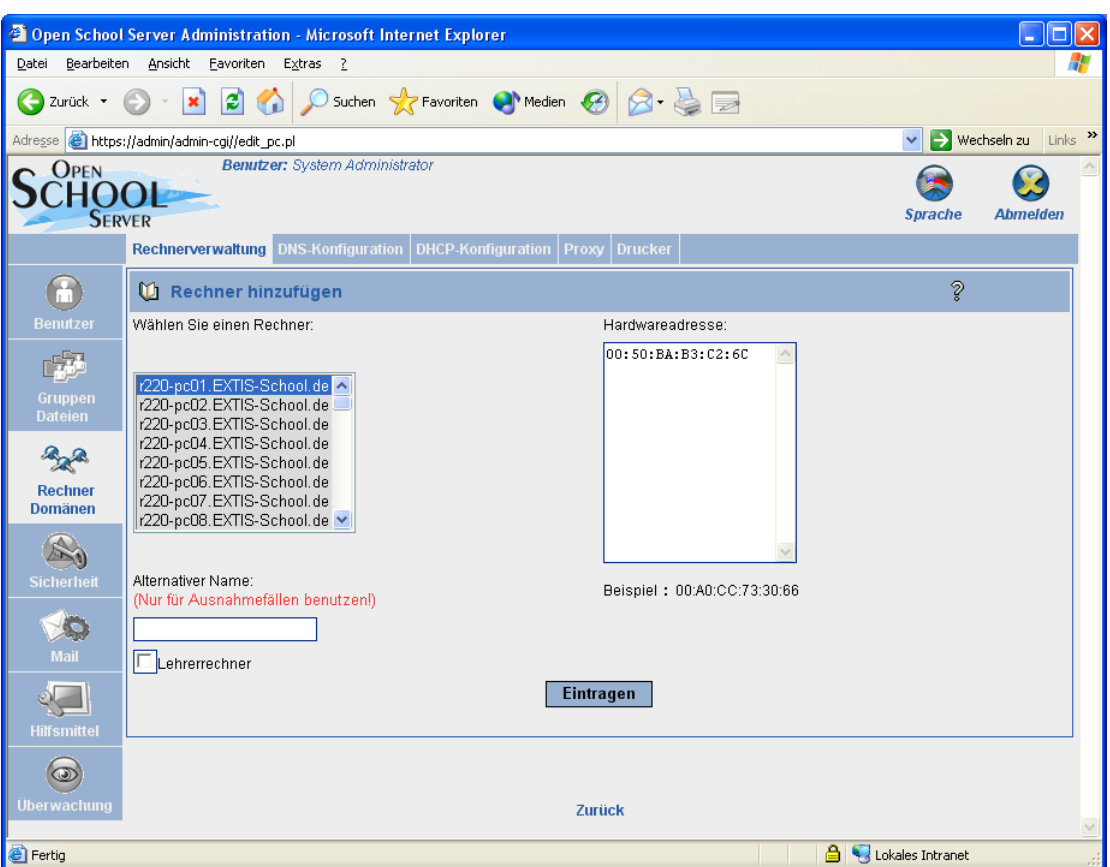

➔ Verlief die Registration erfolgreich, zeigt Ihnen der Browser den DNS-Namen, den Netbios-Namen und die IP-Adresse des Clients an. Notieren Sie sich diese Angaben.

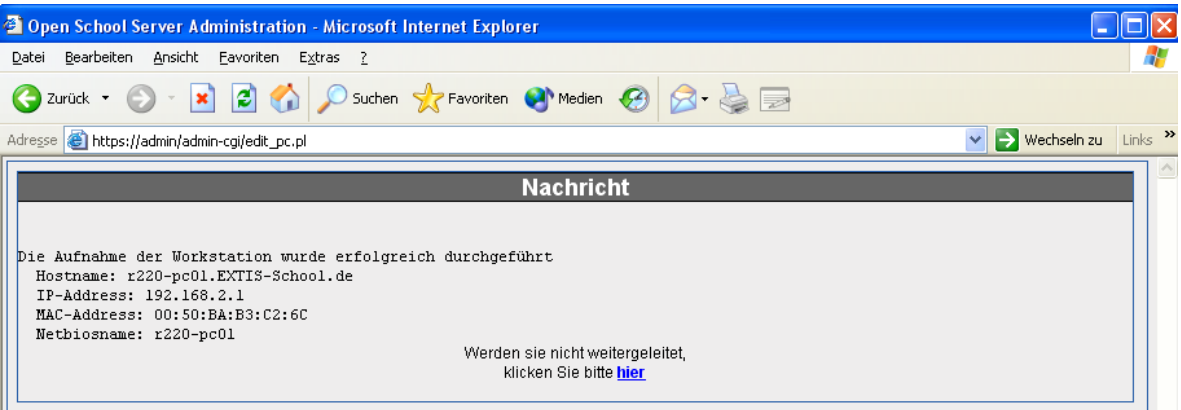

- 6. Sie müssen nun den Netbios-Namen des Windows-Clients zu dem vom *OpenSchoolServer* vergebenen ändern. Starten Sie anschließend den Client neu. Ändern Sie den Netbios-Namen eines Windows-Clients wie folgt:
	- *Start->[Rechte-Maustaste]->Arbeitsplatz->Eigenschaften*
	- *[Reiter]->Computername -> Ändern*

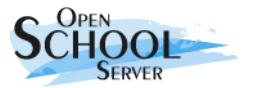

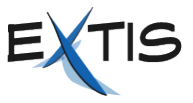

● Tragen Sie den Computernamen ein und drücken Sie *OK.* Nun müssen Sie den Rechner neu starten.

**WICHTIG!!!** Sie dürfen den Rechner auf keinen Fall sofort in die Domäne aufnehmen: er soll zunächst zu einer Arbeitsgruppe oder einer anderen Domäne gehören. Sie können auch einen fiktiven Arbeitsgruppenamen angeben, der in ihrem Netzwerk nicht existiert.

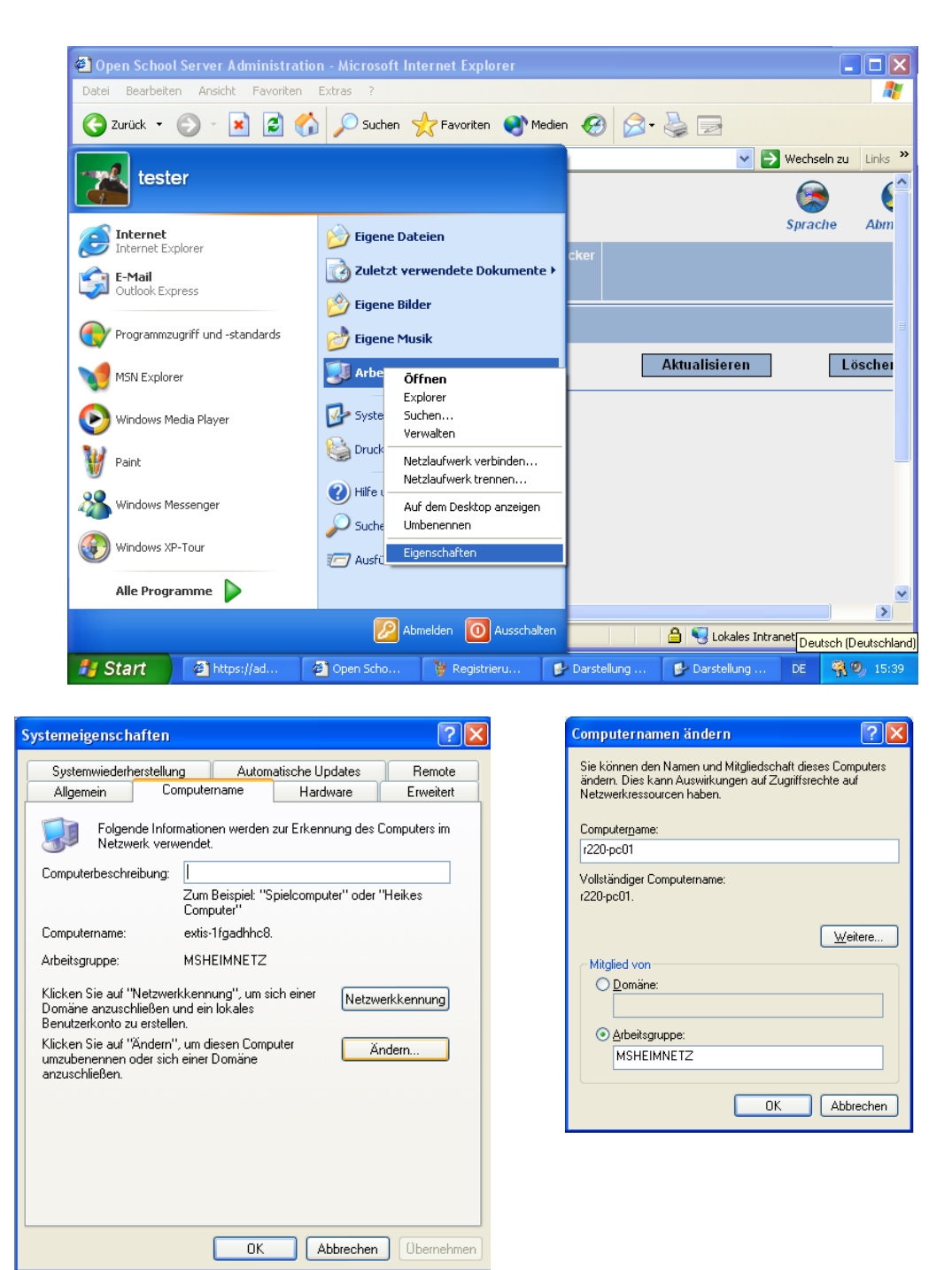

7. Nach dem Neustart überprüfen Sie nochmals ob der Rechner die richtige IP-Adresse und den richtigen Namen erhalten hat. Dann erst treten Sie mit dem Rechner der Domäne des *OSS* bei. Dies geschieht im selben Menüpunkt, in welchem Sie auch die Änderung des

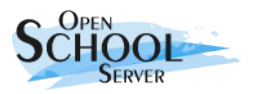

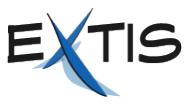

Netbios-Namens vorgenommen haben. Wenn Sie während der Installation den Namen der Windows-Domäne nicht explizit verändert haben, benutzt der *OpenSchoolServer* den DNS-Domänenamen Ihrer Schule ohne die Toplevel-Domain (aus **School.de** wird **School**). Haben Sie die Domäne eingetragen und auf *OK* geklickt, verlangt Windows nach einem Benutzernamen und Passwort. Geben Sie als Benutzername *Administrator* und als Passwort das während der Installation des *OSSs* festgelegte Passwort für den Benutzer *root* an.

8. Nach einem weiteren Neustart ist der Client einsatzbereit. Testen Sie das indem Sie sich am Windows-Client anmelden und prüfen Sie ob Sie auf die bereits besprochenen Laufwerke zugreiffen können.

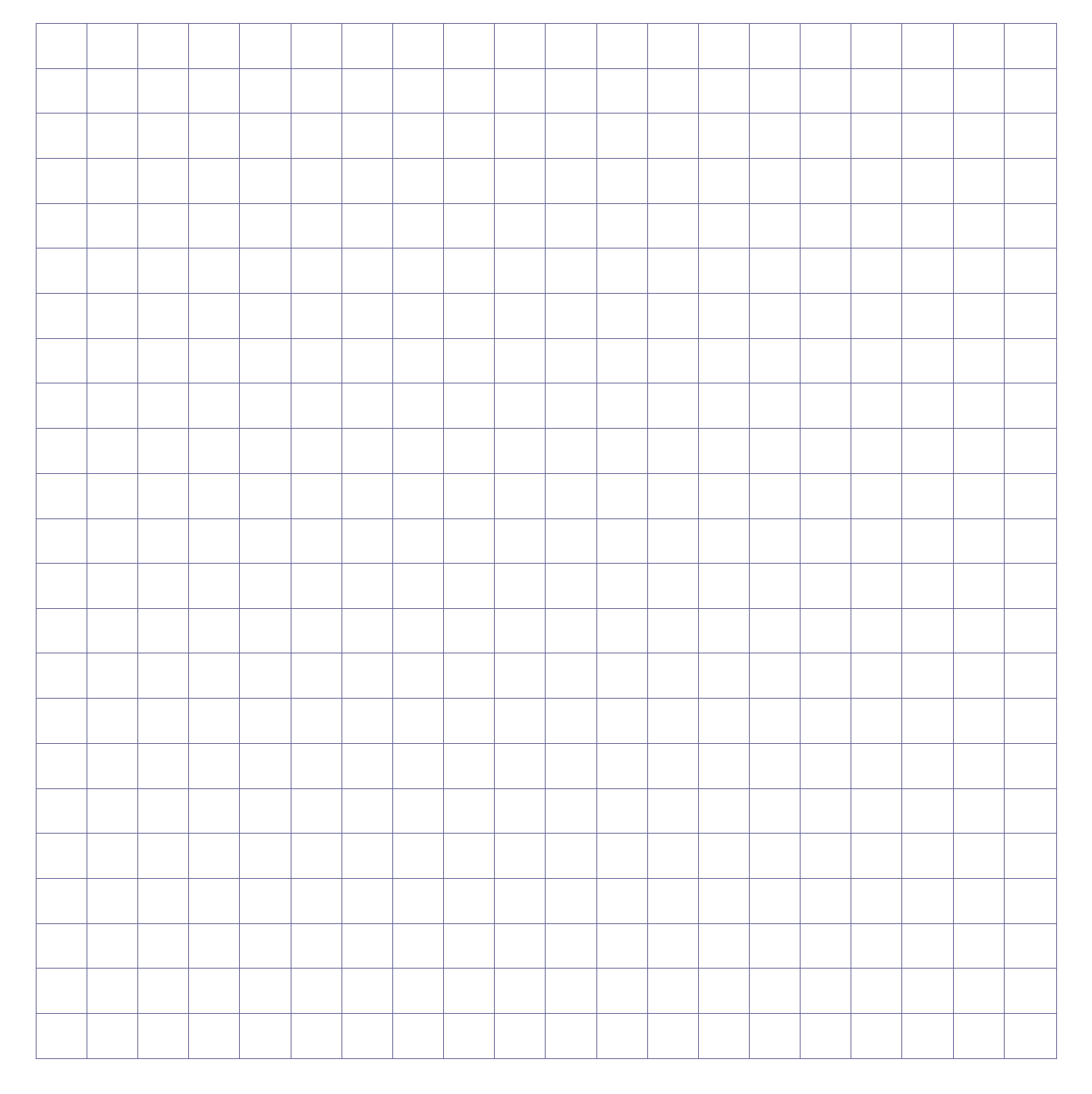

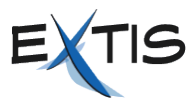

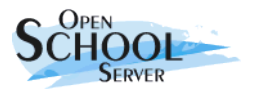

### **4. Anbindung von UNIX/Linux-Clients**

Um den vollen Funktionsumfang des OpenSchoolServers nutzen zu können, müssen sich die Benutzer an den Client-Rechnern anmelden. Erst nach dem Anmelden bekommen sie Zugang zum privaten Home-Verzeichnis und zu den gemeinsamen Verzeichnissen. Damit die Anmeldung möglich wird, müssen die UNIX/Linux-Clients (wie Windows-Clients) am OpenSchoolServer registriert und als LDAP- bzw. NFS-Clients des OpenSchoolServers konfiguriert werden.

Die, mit der automatischen Installationsumgebung installierten, SUSE-Linux-Clients, müssen lediglich an den *OpenSchoolServer* angemeldet werden, die Konfiguration als LDAP bzw. NFS-Client wurde schon während der Installation erledigt. Bei anderen UNIX/Linux Clients müssen noch folgende Konfigurationsschritte durchgeführt werden:

- 1. Stellen Sie sicher, dass es eine Netzwerkverbindung zwischen dem *OpenSchoolServer* und den Client besteht.
- 2. Melden Sie sich als Benutzer **root** am Client an.
- 3. Konfigurieren Sie die Netzwerkkarte des Clients, und stellen Sie sicher, dass dieser alle netzwerkspezifischen Einstelllungen (die IP-Adresse, Hostname, Nameserver, Default-Route) vom DHCP erhält.
- 4. Öffnen Sie in einem Webbrowser die Webseite **https://admin**. Der Browser weist Sie darauf hin, dass ihm das Zertifikat des OSS nicht bekannt ist. Importieren Sie das Zertifikat über den entsprechenden Menüpunkt.
- 5. Jetzt können Sie den Rechner über die Weboberfläche am Schulserver anmelden. Wählen Sie dazu folgende Menüpunkte:
	- ➔ *Rechner/Domänen -> Rechnerverwaltung*
	- ➔ Ggf. müssen Sie über *Neuen Raumnamen eintragen* einen neuen Raum aufnehmen.
	- ➔ Klicken Sie auf den Knopf *Rechner hinzufügen* neben dem gewünschtem Raum. Nun werden Sie auf die nächste Seite weitergeleitet.
	- ➔ Da Sie in diesem Fall die Aufnahme direkt vom Client aus ausführen, erkennt der *Open School Server* die Hardwareadresse des zu registrierenden Rechners und trägt diese im Feld *Hardwareadresse*: ein. Auf der linken Seite finden ist die Liste der verfügbaren Rechnernamen des Raumes. Wählen Sie nun den gewünschten Rechnernamen und klicken Sie auf *Eintragen*.
- 6. Je nach UNIX/Linux-Version können Sie verschiedene Werkzeuge für die NFS- bzw. LDAP-Client-Konfiguration verwenden (bei SUSE ist das der YaST2 LDAP Modul, bei Red Hat muss man dafür Authconfig verwenden), letztendlich werden jedoch folgende Einträge benötigt:

**NFS-Client:** In der Datei **/etc/fstab** müssen Sie folgenden Eintrag als letzte Zeile einfügen:

**nfs:/home /home nfs defaults 0 0**

**LDAP-Client**: Für die manuelle Konfiguration sind drei Schritte notwendig.

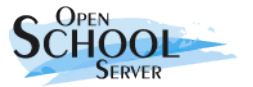

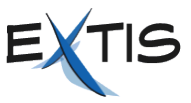

● Zunächst soll in den Dateien **/etc/openldap/ldap.conf** und **/etc/ldap. conf** der zu verwendende LDAP-Server und der Verzeichnissbaum spezifiziert werden:

```
nss_base_passwd ou=people,<LDAPBASE>
nss_base_shadow ou=people,<LDAPBASE>
nss_base_group ou=group,<LDAPBASE>
host ldap
base <LDAPBASE>
ldap_version 3
pam_passwd crypt
ssl yes
```
● Anschließend ist die Namensauflösung auf LDAP umzustellen. Hierzu editieren Sie die Datei **/etc/nsswitch.conf:**

**passwd: files ldap shadow: files ldap group: files ldap**

Nur die hier aufgeführten Einträge müssen angefasst werden.

● Für die Authentifizierung ist die PAM-Konfiguration zu Ändern. Dazu müssen in der Dateien **login**, **xdm** und **session** folgende Einträge angepasst werden:

```
auth suffizient /lib/security/pam_ldap.so use_first_pass
password suffizient /lib/security/pam_ldap.so use_authtok
session optional /lib/security/pam_ldap.so
```
7. **Workstationbenutzer** Mit dem Hostnamen als Loginnamen und Passwort sollte man sich nur an der Workstation anmelden dessen Hostname identisch mit dem Loginnamen ist. Für die Windows-Clients ist schon eine Sperre eingebaut die es verhindert, dass man sich mit vom Hostnamen abweichendem Workstationbenutzer-Konto an einem Client anmeldet. Für andere UNIX/Linux-Clients fügen Sie folgende Zeilen in die Datei **/etc/profile.local** auf den Clients ein:

```
# Workstation user may only login on its own workstation
GID=`id -g`
if test $GID -eq 103
then
   test $HOST = $USER || exit
fi
```
8. Nach einem Neustart ist der Client einsatzbereit.

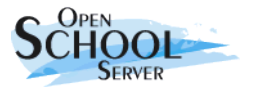

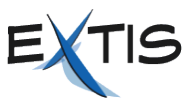

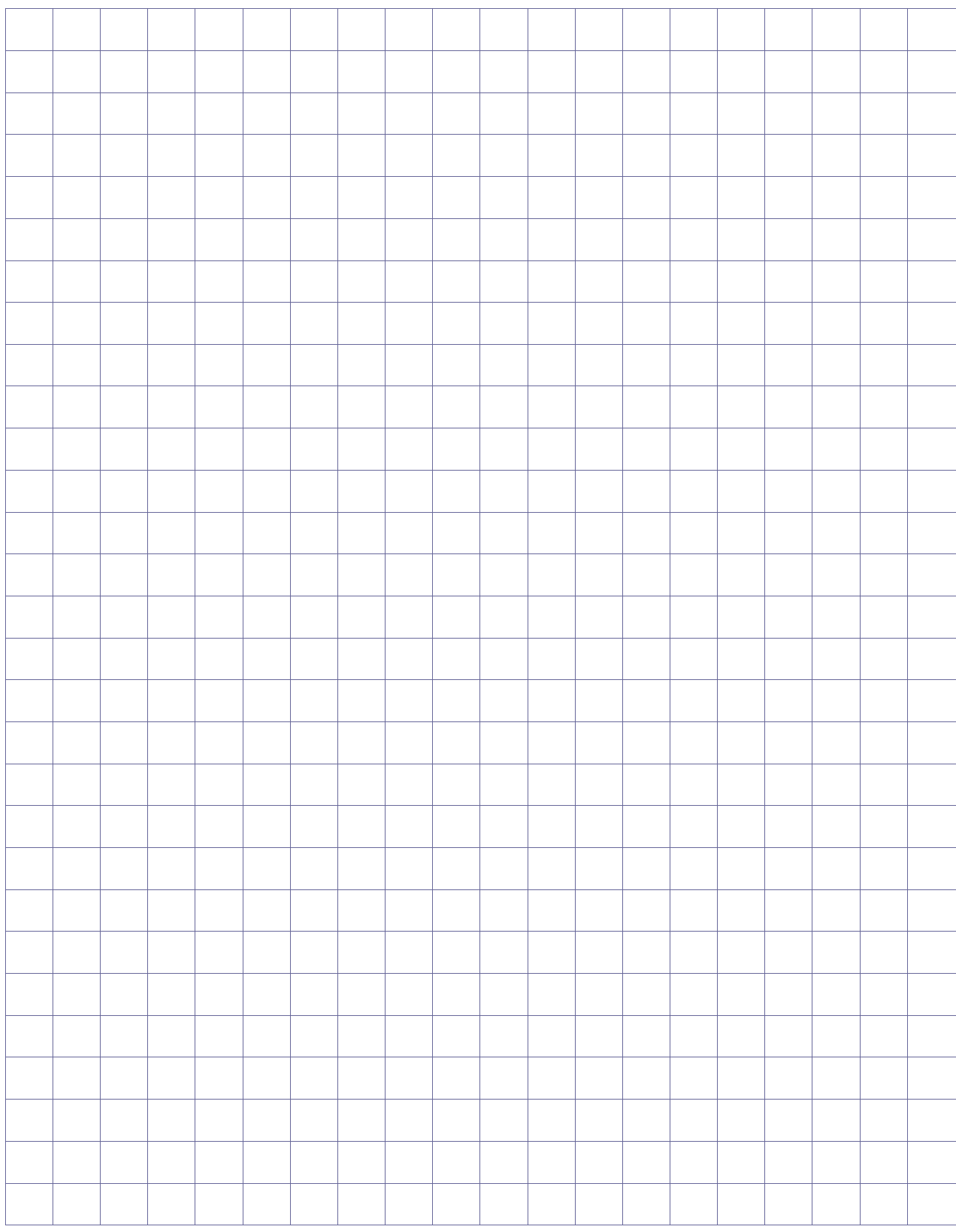

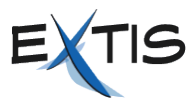

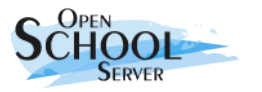

### **5. Die Administrationsweboberfläche**

Der *OpenSchoolServer* bietet über eine Web-Oberfläche verschiedene Administrationsmöglichkeiten für den Hauptadministrator **admin** an. Um die Administrationsoberfläche innerhalb der Schule zu erreichen, öffnen Sie mit einem beliebigen Webbrowser die Adresse **https://admin**.

Beim ersten Aufruf dieser Seite meldet der Webbrowser, dass ihm das Zertifikat des Webservers unbekannt sei. Diese Meldung erscheint deshalb, weil der *OpenSchoolServer* während der Installation eine inoffizielle CA und ein Server-Zertifikat angelegt hat.

**CA** Eine CA (Certificate Authority) dient dazu, sicherzustellen, dass alle miteinander kommunizierenden Netzwerkdienste einander vertrauen können.

Damit die Meldung im Browser nicht bei jedem Start erscheint, müssen Sie in Ihrem Browser das OSS-Zertifikat installieren. Je nach Webbrowser geschieht dies auf verschiedenen Wegen:

- Firefox, Mozilla, Netscape. Bei diesen Browsern reicht es aus, wenn Sie auf dem Hinweisfenster *Zertifikat dauerhaft annehmen* klicken.
- Beim Internet Explorer erscheint beim Öffnen der Weboberfläche ein Sicherheitshinweis (**Abbildung [2](#page-17-0)**). Klicken Sie hier auf *Zertifikat anzeigen*, um das Zertifikat zu importieren. Nun zeigt Ihnen Windows die Details des Zertifikats. Wählen Sie bitte den Reiter *Zertifizierungspfad* und klicken Sie auf den Eintrag *YaST2 Default CA (admin)* und anschließend auf wieder auf *Zertifikat anzeigen*.

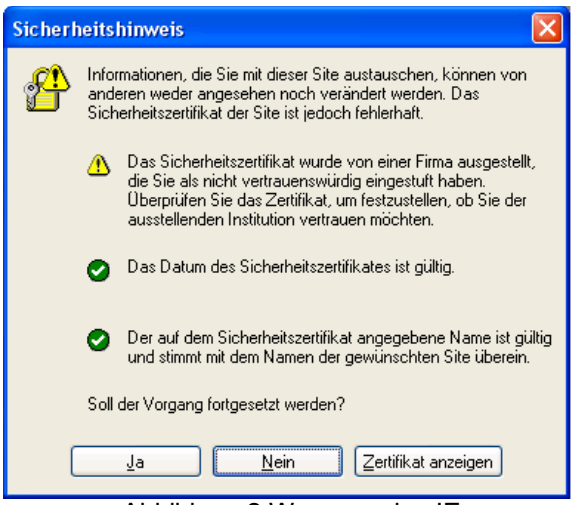

<span id="page-17-0"></span>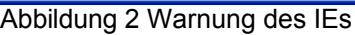

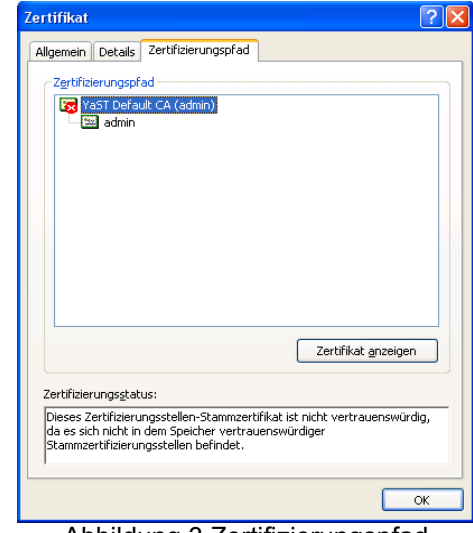

Abbildung 3 Zertifizierungspfad anzeigen

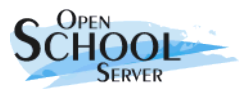

#### OpenSchoolServer 2.0 für Systemadministratoren

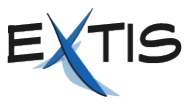

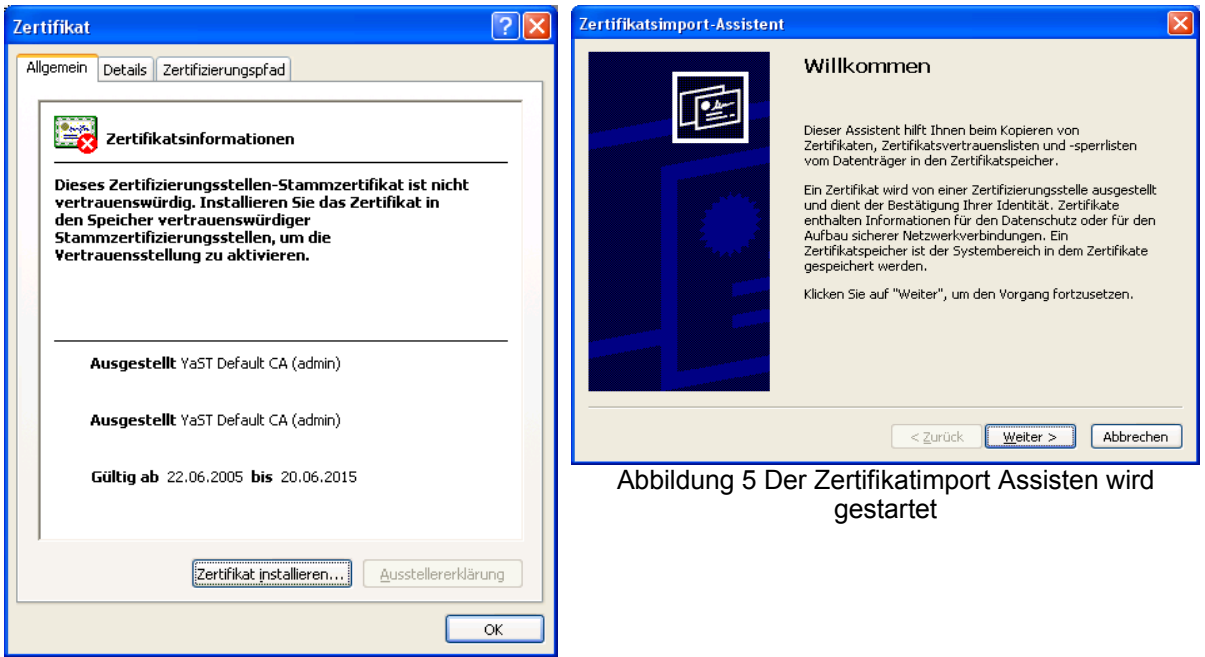

Abbildung 4 YaST2 Default CA wird angezeigt

Im nächsten Schritt werden nun die Details des CA-s dargestellt. Hier klicken Sie bitte auf *Zertifikat installieren*, worauf Windows den Zertifikatsimport*-Assistenten* startet.

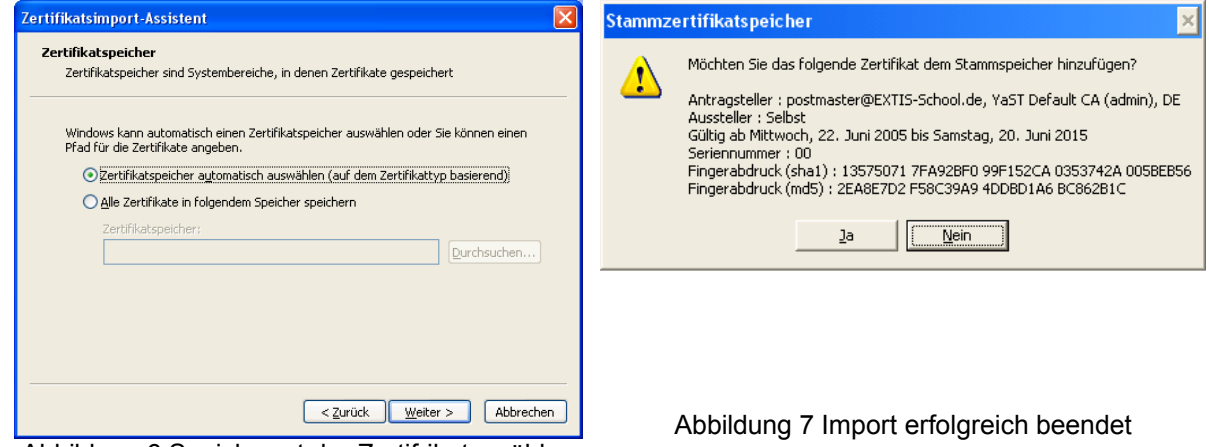

Abbildung 6 Speicherort der Zertifrikate wählen

Nun müssen Sie die folgenden "Fragen" mit *Weiter* bzw. *Ja* beantworten und Sie landen wieder beim ersten Bild. Jetzt können Sie einfach *Ja* drücken und weiterarbeiten.

Nachdem Ihr Browser das Zertifikat akzeptiert hat, können Sie sich mit Ihrem Benutzernamen und Passwort auf der Weboberfläche anmelden. Die Navigation im Konfigurationsmenü ist bewusst einfach und effizient gehalten. Das Menü besteht aus einer Reiterleiste auf der linken Seite als Hauptmenü und einer bei Bedarf erscheinenden Leiste als Untermenü.

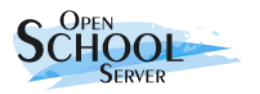

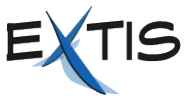

Links oben über dem Untermenü erscheint der Name des angemeldeten Benutzers, und ggf. der Name des Schulraumes indem sein Rechner registriert worden ist.

Durch einen Mausklick auf die Hauptleiste wird das entsprechende Untermenü aufgerufen. Das Symbol in der Hauptleiste wird dabei eingefärbt. Durch einen Mausklick auf ein Untermenü erhalten Sie die entsprechende Maske.

Durch Anklicken des Fragezeichens am rechten oberen Rand der jeweiligen Maske eines Untermenüs erhalten Sie in einem separaten Fenster Hilfe zu den angezeigten Eingabemöglichkeiten.

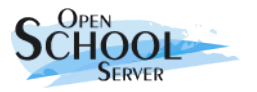

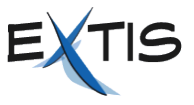

### **6. Benutzerverwaltung**

Unter diesem Menüpunkt können Sie Benutzer anlegen, importieren, bearbeiten und löschen.

Ihre wichtigste Funktion als Systemadministrator dürfte das Importieren von Benutzern sein. Der *OSS* bietet dazu eine Importfunktion für SchülerInnen und für Lehrer an. Die Daten müssen dazu in einer CSV-Datei vorliegen. Alternativ kann der *OpenSchoolServer* die Benutzer auch direkt aus bestimmten Schulverwaltungsprogrammen importieren.

### **6.1. Neu - Anlegen einzelner Benutzer**

Folgende Felder müssen beim Anlegen eines neuen Benutzers unbedingt ausgefüllt bzw. gesetzt werden:

- Nachname
- Vorname
- Geburtstag
- Primäre Gruppe (Schüler, Lehrer, Verwaltung, Template Benutzer)
- Klasse

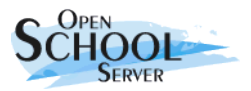

#### Open School Server 2.0 für Systemadministratoren

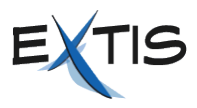

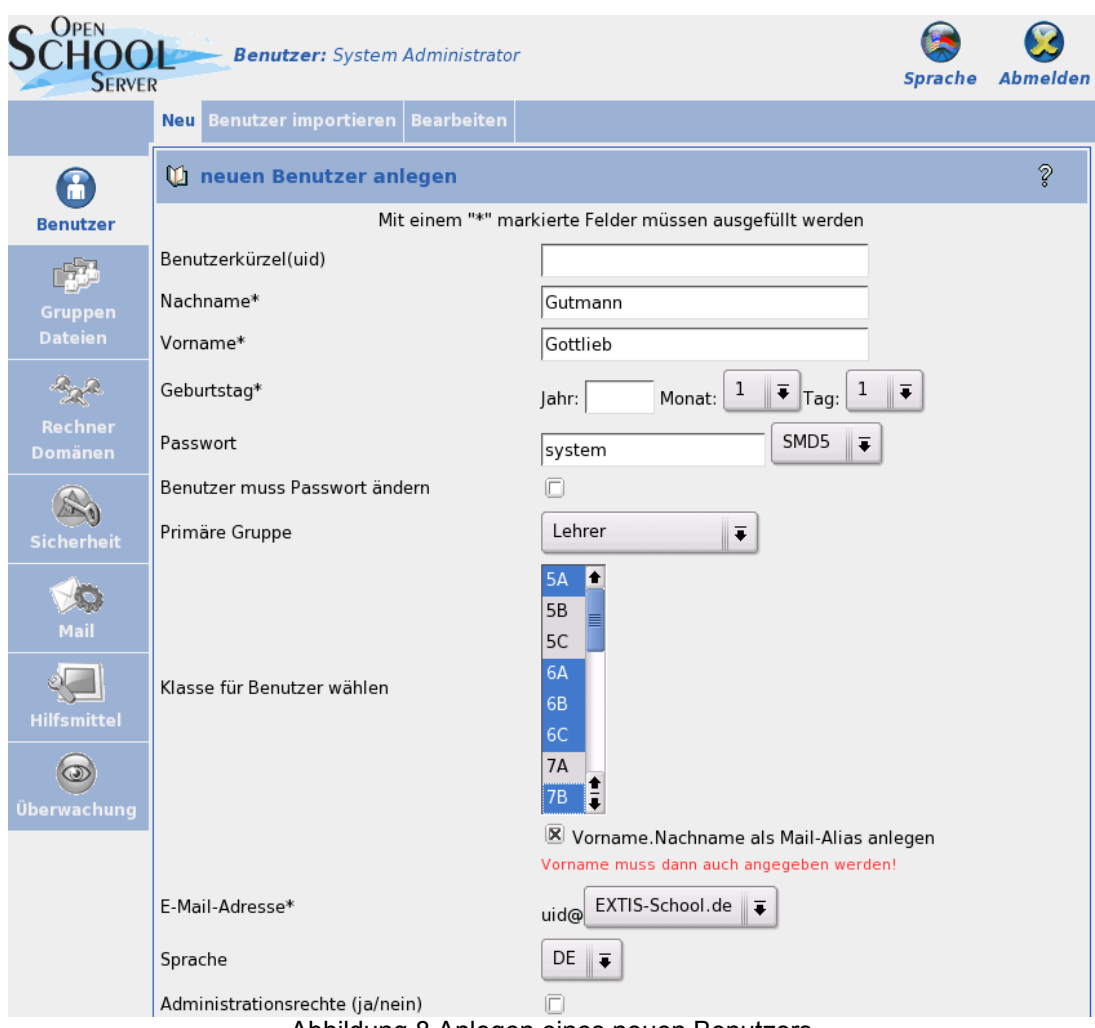

Abbildung 8 Anlegen eines neuen Benutzers

Wurde kein *Benutzerkürzel* (UID: User-ID) angegeben, wird dieses aus dem Nach- und Vornamen ermittelt. Wie das geschieht, wird durch die Systemvariable SCHOOL\_LOGIN\_SCHEME in der Datei /etc/sysconfig/schoolserver gesteuert. Der Standardwert ist <N4V4>.

**WICHTIG!** Für *Templatebenutzer* muss immer ein *Benutzerkürzel* angegeben werden. Weiterhin ist es zu beachten, dass bei Templatebenutzern das Feld *Nachname* eine ausführliche Beschreibung des anzulegenden Templates erhalten muss.

Beachten Sie weiterhin die Werte, die bei *E-Mail-Quota (in MB)* und *Festplattenquota (in MB)* eingetragen sind.

### **6.2. Benutzer importieren - Benutzerlisten**

Da es sehr mühsam wäre, die Schüler bzw. die Lehrer jedes Jahr per Hand einzutragen, gibt es die Möglichkeit, die Liste der Schüler (und Lehrer) aus einer Datei zu importieren. Die Datei sollte dazu folgendes Format haben:

● Normale Textdatei in der Landessprache üblichen Kodierung (in Deutschland und Österreich ist das ISO-Latin-1). Wird UTF-8 verwendet, muss in der ersten Zeile der Datei das Schlüsselwort "UTF-8" eingetragen werden. Die Trennzeichen zwischen den einzelnen Feldern sind prinzipiell

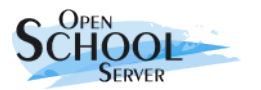

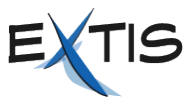

egal - Hauptsache, Sie ändern sich nicht im Verlauf der Datei. So reicht die bei vielen Schulverwaltungsprogrammen existierende *Export-Funktion* in eine *CSV* oder *Textdatei* meist vollkommen aus.

- In der ersten Zeile werden die Spalten und das Trennfeld der Datei definiert. Zur Zeit sind folgender Schlüsselwörter erlaubt:
	- NACHNAME \*
	- VORNAME \*
	- GEBURTSTAG \*
	- KLASSE \* Wird der Benutzer zu mehr als einer Klasse zugeordnet, müssen diese durch Leerzeichen getrennt werden.
	- RELIGION
	- PASSWORT
	- LOGIN
	- TELEFONNUMMER
	- FAXNUMMER
	- TELEFONNUMMER-PRIVAT
	- TELEFONNUMMER-MOBIL
	- SPRACHE
	- BESCHREIBUNG
	- STRASSE
	- $\bullet$  PLZ
	- BUNDESLAND
	- EMAIL-DOMAIN
	- UTF-8 Zeigt an, dass die einzulesende Datei das UTF-8 Charset verwendet.

Die mit \* gekennzeichneten Felder sind obligatorisch.

- Durch die Felder NAME, VORNAME und GEBURSTAG wird ein Benutzer identifiziert.
- Es gibt drei Möglichkeiten, was mit einem Benutzer nach dem Einlesen der Benutzerdatei passiert:
	- **Neuer Benutzer** Wird ein Benutzer aus der Datei in der LDAP-Datenbank nicht gefunden, handelt es sich um einem neuen Benutzer. In diesem Fall wird für diesen Benutzer ein neuer eindeutiger Login-Name ermittelt und in die LDAP-Datenbank aufgenommen. Je nach Inhalt des Feldes PASSWORT bekommt der Benutzer ein Passwort. Gibt es in der Datei kein Feld PASSWORT wird allen neuen Benutzern ein zufälliges Passwort zugewiesen.
	- **Vorhandene Benutzer Ändern** Steht ein Benutzer sowohl in der LDAP-Datenbank als auch in der Benutzerliste, handelt es sich um einen alten Benutzer. Bei vorhandenen Benutzern wird dass Feld PASSWORT nicht ausgewertet. Die Benutzer werden lediglich aus der alten Klasse aus- und in die neue Klasse eingetragen.
	- **Benutzer löschen** Steht ein Benutzer in der LDAP-Datenbank, jedoch nicht in der Benutzerliste, bedeutet das, dass dieser Benutzer die Schule verlassen hat, also wird er

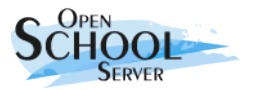

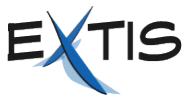

gelöscht, und all seine Dateien werden in ein Archiv zusammengefasst und unter /home/archiv/benutzername-datum.tgz gespeichert. Dies geschieht jedoch nur, wenn sie *nicht* eine Teilliste einlesen.

Hier finden Sie ein Beispiel für ein Importdatei:

```
GEBURTSTAG:NACHNAME:VORNAME:PASSWORT:KLASSE
11.10.1986:Klein:Aladar:12345:9A
4.08.1986:Micuc:Emil::9A
09.11.1986:Groß:Evelyn:*:9A
1986-04-01:Müller:Helmuth:*:9A 10A
29.9.1987:Klein:Aladar:*:10A
```
### **6.3. Bearbeiten**

Unter diesem Menüpunkt können die Benutzer verwaltet werden. Sie können Benutzer nach folgenden Kriterien suchen:

#### **UID, Nachname oder Vorname**

Tragen Sie das gesuchte Wort oder einen Teil davon mit **\*** erweitert ins Eingabefeld *Benutzer* ein. Andere Jokerzeichen unterstützt der *OpenSchoolServer* zur Zeit nicht.

#### **Klasse beziehungsweise Gruppe**

Tragen Sie die Bezeichnung der Klasse oder Gruppe, deren Mitglieder Sie suchen, ins Feld *Klasse / Gruppe* ein. Auch hier können Sie mit dem String **5\*** zum Beispiel alle SchülerInnen des fünften Jahrganges auflisten. Durch die Kombination der Felder *Klasse* und *Gruppe* können Sie zum Beispiel alle SchülerInnen des fünften Jahrganges auflisten, die auch Mitglied der Arbeitsgruppe EDV sind.

Die Funktionen *löschen, Profile verteilen, Zugriffsstatus, Anmelden erlauben /verbieten, Internet erlauben/verbieten* und *Externe Mails Ja/Nein* lassen sich auch auf mehrere Benutzer gleichzeitig anwenden. Wählen Sie dazu einfach mit Hilfe der gedrückten **[Strg]**- oder **[Shift]**-Taste mehrere Benutzer mit der Maus aus. Die Namen der gewählten Benutzer sind dann farbig markiert.

#### **Löschen**

Entfernt den ausgewählten Benutzer vollständig vom Server. Gehen Sie mit dieser Funktion vorsichtig um. Alle E-Mails dieses Benutzers sind dann unwiederbringlich verloren! Alle Dateien die der Benutzer erstellt hat (einschließlich seiner Windowsprofile), werden in ein Archiv gesammelt und unter

/home/archiv/<Benutzername>.<Datum>.<Uhrzeit>.tgz gespeichert.

#### **Profile verteilen**

Unter diesem Menüpunkt können Sie vordefinierte Profile (zum Beispiel Windowsund/oder Linux-Desktop-Einstellungen) an ausgewählte Benutzer verteilen. Sie müssen das gewünschte Betriebssystem (entsprechende Windows-Version oder Linux) auch anklicken. Durch das Aktivieren der Checkbox *Windowsprofile 'nur lesbar' machen* verhindern Sie Änderungen durch die Benutzer.

#### **Zugriffsstatus**

Unter diesem Menüpunkt werden die aktuelle Zugangsberechtigungen ausgewählter Benutzern angezeigt und in den weiteren Menüpunkten können Sie diese bearbeiten.

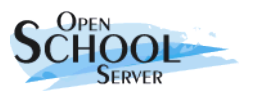

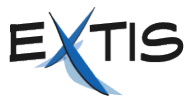

#### **Anmelden erlauben/verbieten**

Hier können Sie einzelnen Benutzern das Anmelden an den Workstations und an der Weboberfläche verbieten beziehungsweise erlauben.

#### **Internet erlauben/verbieten**

Hier können Sie einzelnen Benutzern den Zugang ins Internet über den Proxyserver sperren beziehungsweise wieder freigeben.

#### **Externe Mails Ja/Nein**

Je nachdem, wie der *OpenSchoolServer* installiert worden ist, ist das Versenden von externen Mails für Schüler verboten oder erlaubt. Dieses Verhalten ist jedoch nicht an die Gruppe oder den Schüler gebunden, sondern beim Anlegen jedes einzelnen Benutzer wird die Standardeinstellung dem Benutzer zugeordnet. Unter diesem Menüpunkt können Sie einzelnen Benutzern das Versenden von externen Mails erlauben beziehungsweise verbieten.

#### **Zu Gruppen hinzufügen**

Sie können die Benutzer einer oder mehreren (sekundären) Gruppen zuordnen.

#### **Ändere Benutzerdaten**

Sie erhalten nahezu dieselbe Maske, die auch beim Anlegen eines Benutzers erscheint. Hier können Sie alle Werte ändern. Zusätzlich besteht jetzt die Möglichkeit, dem Benutzer *Aliasnamen* zu vergeben.

#### **Abwesenheitsnotiz**

Hier können Sie automatische Abwesenheitsnotizen für Benutzer einrichten.

#### **Ändere Passwort**

In dieser Maske wird ein neues Passwort vergeben.

### **7. Gruppen / Dateien**

#### **7.1. Gruppen**

Unter diesem Menüpunkt können Sie Gruppen anlegen, bearbeiten und löschen. Über den Menüpunkt Bearbeiten bekommen Sie eine Liste der im System vorhandenen Gruppen. Sie können nun diese Bearbeiten (Name und Mitglieder ändern), die Zugriffsrechte der den Gruppen zugewiesenen Mailboxen ändern, Gruppen löschen und neue Gruppen anlegen.

### **7.2. Dateisystem**

Unter diesem Untermenüpunkt bekommen Sie vollen Zugriff auf die unter **/home** liegenden Dateien. Sie können hier die Zugriffsrechte der Dateien beziehungsweise Verzeichnisse ändern sowie Dateien hoch- und runterladen.

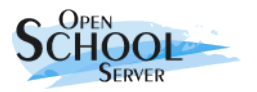

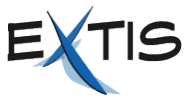

#### **Aufgaben zu den Kapiteln 6 und 7.**

1. Während des Schuljahres bekommt Ihre Schule neue Schüler. Deshalb erhalten Sie eine Liste von Schülern die Sie ins System aufnehmen müssen. Die Kollegen haben Sie weiterhin darum gebeten, das die Fünftklässler als Passwort ihr eigenes Geburtsdatum bekommen. Alle anderen Schülern sollen zufällige Passwörter zugewiesen werden. Erstellen Sie nun eine gültige CSV-Datei aus diesen Angaben:

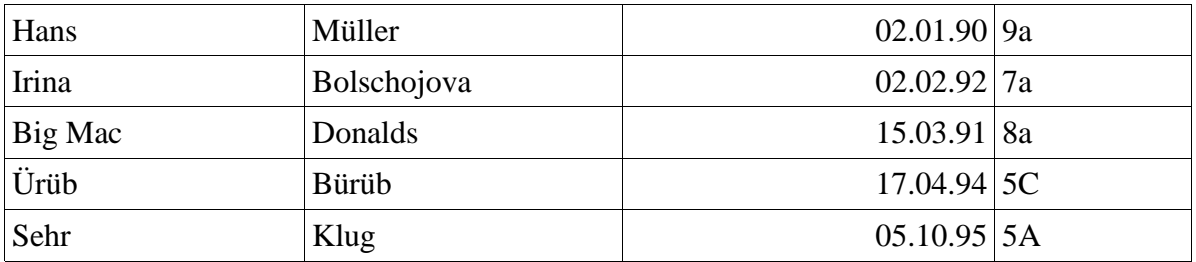

- 2. Nun veranlassen diese Schüler die Schule; löschen Sie sie aus dem System.
- 3. Legen Sie eine Gruppe Fußball an. Dieser Gruppe sollen alle Fußballer der Schule unabhängig des Jahrgangs zugehören.
- 4. Sie möchten für die Schüler des 5. Jahrgangs die an EDV-Unterricht teilnehmen eine Gruppe bilden. Diese Gruppe soll jedoch solange erhalten bleiben bis die Schülern diese Schüler die Schule verlassen, also auch in späteren Jahrgängen. Deshalb ist eine Bezeichnung EDV5 nicht glücklich:-)

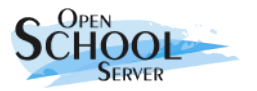

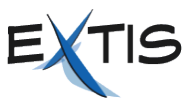

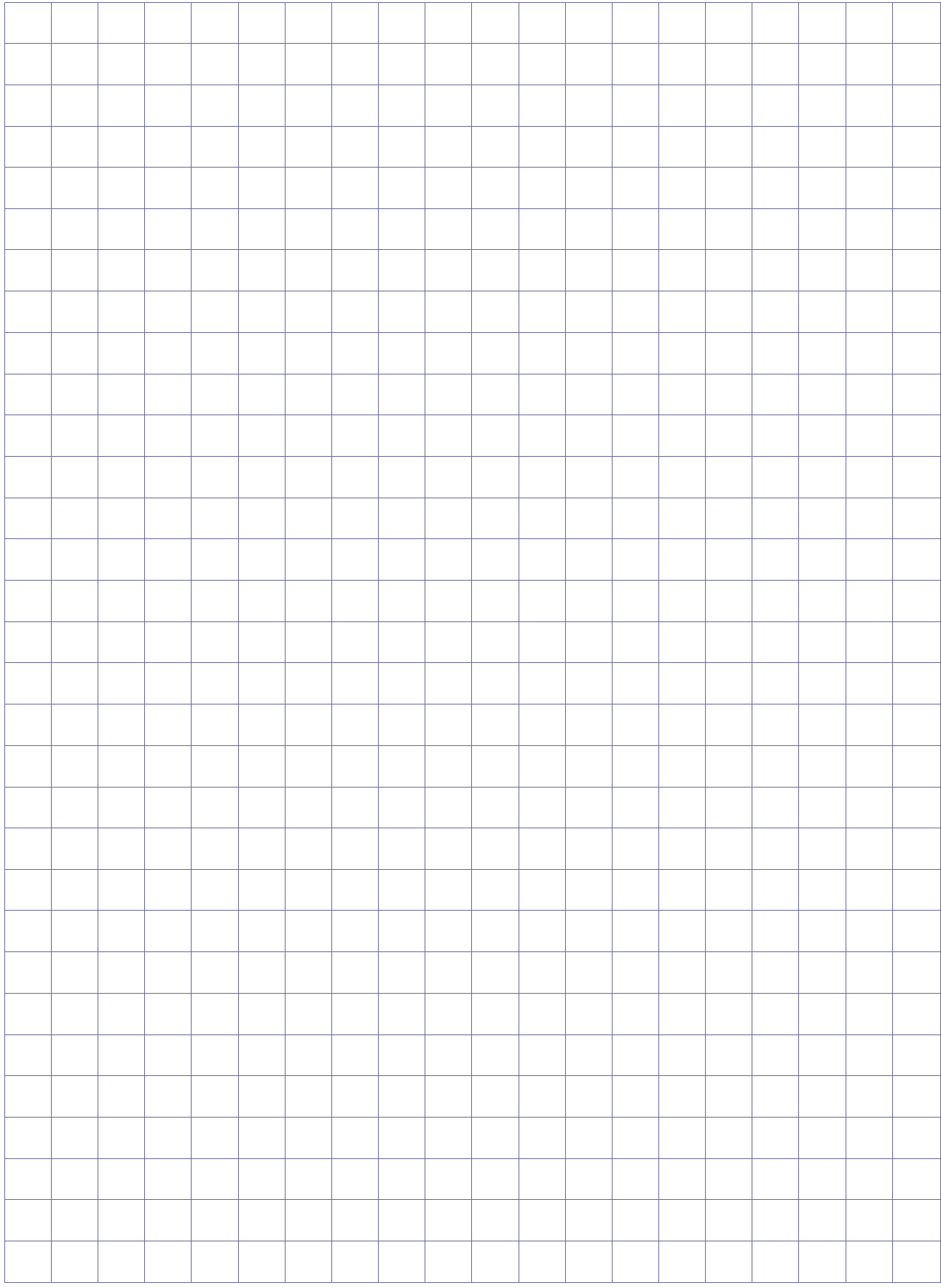

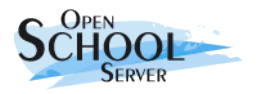

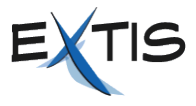

### **8. Rechnerverwaltung**

Hier können Sie die Clients des *OpenSchoolServers* verwalten, die DNS-, DHCP-, Proxy- und Drucker-Server konfigurieren und ggf. die DynDNS-Konfiguration für den externen Zugriff auf den *OpenSchoolServer* konfigurieren.

### **8.1. Rechnerverwaltung – PC-Räume**

Unter diesem Menüpunkt bekommen Sie als erstes eine Liste der definierten Schulräume. Direkt nach der Installation ist diese noch leer. Um einen neuen Raum zu definieren, tragen Sie den Namen des neuen Raumes ins Feld Neuer Schulraum ein und drücken den Knopf Eintragen.

Klicken Sie auf einen Raum, zeigt Ihnen der *OpenSchoolServer* eine Liste der in diesem Raum registrierten Arbeitsplatzrechner an. Nun können Sie hier die Hardware-Adresse der einzelnen Rechner ändern oder den Rechner aus dem System entfernen.

Um einen oder mehreren Rechner in einen Raum aufzunehmen, wählen Sie neben dem entsprechenden Eintrag Rechner hinzufügen. Führen Sie die Aufnahme direkt vom Client aus durch: so erkennt der OpenSchoolServer die Hardware-Adresse des zu registrierenden Clients und trägt diese in Feld Hardwareadresse ein. Auf der linken Seite finden Sie die Liste der verfügbaren Rechnernamen des Raumes. Wählen Sie nun den gewünschten Rechnernamen und klicken Sie auf Eintragen. Auf der nächsten Seite erscheint nun das Ergebnis der Registrierung. Der Browser zeigt Ihnen die IP-Adresse, den Hostname, die Hardware-Adresse und den Netbios-Namen des Clients an.

Möchten Sie mehrere Rechner auf einmal registrieren, müssen Sie ins Feld Hardwareadresse die Hardware-Adresse sämtlicher Rechner eintragen. Dann wählen Sie aus der Liste *Rechner* den ersten Rechnernamen aus und klicken anschließend auf den Knopf *Eintragen*.

### **8.2. DNS-Konfiguration**

Hier können Sie virtuelle Domains anlegen, Rechnern Namen zuweisen und wieder löschen, sowie die Werte für die so genannten SOA-, NS- und MX-Records in den Zonendateien ändern. (Eine detaillierte Beschreibung dieser Funktion finden Sie im Handbuch des *OpenSchoolServers*.)

### **8.3. DHCP-Konfiguration**

Unter *Rechner/Domänen* gelangen Sie zum Dialog der DHCP-Konfiguration. Sie haben die Möglichkeit zum Anlegen und Löschen von Subnetzen, Gruppen und Rechnern beziehungsweise zum Editieren von DHCP-Einträgen. Normalerweise brauchen Sie hier keine Einstellungen vorzunehmen. Die nötigen Einstellungen nimmt der *OpenSchoolServer* bereits während der Registrierung der Rechner vor. Nur in ganz speziellen Fällen müssen Sie die DHCP-Optionen ändern. Eine detaillierte Beschreibung der DHCP-Funktion finden Sie im Handbuch des *OpenSchoolServers*.

### **8.4. Dynamic-DNS**

Dynamic DNS ist ein Service, mit dem Sie einen oder mehrere Hostnamen für Ihre dynamische IP-Adresse vergeben können. Er eignet sich für Schulen, die über keine feste Internetanbindung verfügen.

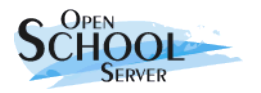

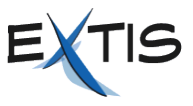

Sobald Sie sich ins Internet einwählen und eine neue dynamische IP-Adresse bekommen, wird die neue IP-Adresse einfach beim DynDNS-Provider eingetragen. Auf diese Weise bleiben Sie ständig unter dem gleichen Hostnamen für andere Benutzer erreichbar (eine detaillierte Beschreibung dieser Funktion finden Sie im Handbuch des *OpenSchoolServers*).

### **8.5. Proxy**

Der *OpenSchoolServer* bringt den Proxy-Server Squid mit. Squid regelt den Internetzugang so, dass nur autorisierte Benutzer Zugriff auf das Internet bekommen. Über einen Jugendschutzfilter (Squid-Guard) filtert er zusätzlich Inhalte heraus, die für Jugendliche nicht geeignet sind. Der Proxy-Server bietet zudem auch die Möglichkeit, über erweiterte Einstellungen die Bandbreite des Schulnetzes auf Schüler, Lehrer und Administration zu verteilen.

Der *OSS* bietet seine Proxydienste über den Server **proxy** und über Port **8080** an. Eine detaillierte Beschreibung der Proxy-Funktion finden Sie im *OSS*-Handbuch.

#### **8.6. Drucker**

#### **8.6.1. Übersicht der Drucker**

Hier finden Sie eine Liste sämtlicher auf dem *OpenSchoolServer* installierten Drucker mit Bezeichnung, Standort und der Anzahl der aktuellen Druckaufträge.

Klickt man auf den Namen eines Druckers gelingt man zur Liste der aktuellen Druckaufträgen (Eigentümer, Größe, Startzeit).

Klickt man auf *Zurücksetzen,* werden sämtliche Druckaufträge des Druckers gelöscht, und der Drucker wird wieder freigeben.

#### **8.6.2. Zugriffsrechte / Quota**

In diesem Dialog können Zugriffsrechte auf bestimmte Drucker für einzelne Gruppen bzw. Benutzer erteilt werden. Weiterhin können Sie hier festlegen, wie viele Seiten ein Benutzer in einem Zeitraum auf einem bestimmten Drucker drucken darf.

**WICHTIG!** Das Setzten von Quotas bzw. Quotaperioden ist für sog. raw-Queues nicht möglich da in diesem Fall der Printserver keine Information über die Inhalte der Druckaufträge enthält.

#### **8.6.3. Links zum Druckserver / Drucker installieren**

Im diesem Dialog finden Sie zunächst eine Reihe von Links zum Druckerserver. Über diese Links können Sie sich eine Übersicht über die Drucker und die Druckaufträge verschaffen und den Druckerserver administrieren. Wenn Sie auf *Administration* klicken, müssen Sie sich als Benutzer **admin** mit dem Passwort des Drucker-Administrators einloggen. Dieses Passwort können Sie unter dem Menüpunkt *Passwort für den Druckerserveradministrator (admin)* setzten. Standardmäßig ist kein Passwort gesetzt, deshalb ist auch keine Anmeldung möglich.

Haben Sie einen Passwort dem Druckeradministrator zugewiesen können Sie unter dem Link *Einrichtungsaufgaben*, Drucker installieren.

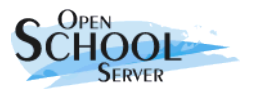

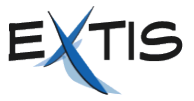

**Tip:** Es ist sinnvoll die Netzwerkdrucker so einzurichten, dass diese Eine IP-Adresse aus dem Servernetz bekommen und ihre Netzwerkmaske auf 255.255.255.0 gesetzt wird. Dadurch wird verhindert, dass die Clients die Netzwerkdrucker direkt, unter Umgehung des Printservers, erreichen können.

#### **8.6.4. Administration des lokalen Druckservers**

Hier nehmen Sie Einstellungen zum lokalen Druckerserver vor. Hier bestimmen Sie, an welche IPoder Broadcast-Adressen der *OpenSchoolServer* die Druckerserver-Informationen schicken soll.

Mit **[Return]** oder über das Pfeil-Symbol übernehmen Sie die Eingabe zu den aktuellen Einstellungen. Legen Sie anschließend das Intervall fest, innerhalb dessen die Informationen versendet werden. Im folgenden Feld geben Sie die IP-Adressen aller Rechner an, die Zugriff auf den Druckerserver erhalten sollen. Im letzten Feld erteilen Sie bestimmten Rechnern über deren IP-Adresse administrativen Zugriff auf den Druckerserver.

#### **8.6.5. Drucker auf UNIX/Linux Clients einrichten**

Um auf den Drucker des Druckerservers von UNIX/Linux Clients zugreifen zu können, muss auf den Clients der CUPS-Client (Common Unix Printing System) installiert sein. Zwar ist es möglich, dass der Printserver über Broadcast die verfügbaren Drucker den Clients mitteilt, es ist jedoch empfehlenswert, den Clients dem Druckserver manuell mitzuteilen. Das geschieht durch folgenden Eintrag in der Datei /etc/cups/client.conf:

```
ServerName printserver
```
Auf automatisch installierten SUSE Linux Clients ist dieser Eintrag schon vorhanden.

#### **8.6.6. Drucker auf Windows Clients einrichten**

Ab der Version 2000 unterstützt auch Windows das sog. ipp-Protokol (Internet Printing Protocol). Dadurch ist ein direkter Zugriff von Windows-Clients auf den Printserver des *OpenSchoolServers* möglich.

So richtet man einen Drucker der am *OpenSchoolServer* installiert ist an einem Windows-Client ein:

- 1. "Start" -> "Drucker und Faxgeräte"
- 2. "Drucker hinzufügen"
- 3. "Netzwerkdrucker oder Drucker, der an einen anderen Computer angeschlossen ist."
- 4. Verbindung mit einem Drucker im Internet oder Heim-/Firmennetzwerk herstellen: URL: [http://printserver:631/printers/<](http://printserver:631/printers/)Druckername>
- 5. Druckertreiber Installation.

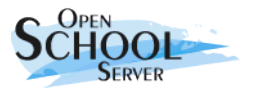

#### OpenSchoolServer 2.0 für Systemadministratoren

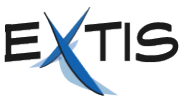

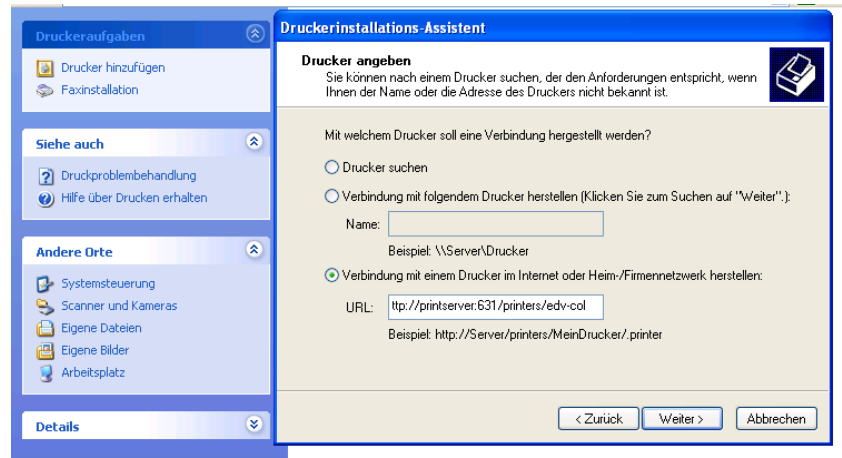

**TIP:** UNIX-änliche Betriebsysteme (UNIX, MacOS, Linux) kennen nur ein einziges Druckerformat: Postscript. Das heisst, alle Anwendungen liefern ein PS-Dokument dem Druckserver, und der sorgt dafür, dass diese dann auf den jeweiligen Drucker sauber ausgedruckt wird. Unter Windows kann man auch dieses Verhalten erreichen, wenn man auf Windows-Clients für alle Drucker den Apple Laser Writer installiert und die Umwandlung in das richtige Format dem Printserver überlässt. Warum Apple Laser Writer? ... Weil dieser Drucketreiber ein sehr sauberes PS-Format liefert und bei Windows immer mitgeliefert wird. Dadurch erreicht man auch, dass das Layout der Dokumente unabhängig von dem gewählten Drucker ist.

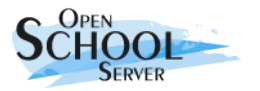

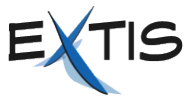

#### **Aufgaben:**

- 1. Registrieren Sie einen neuen WinXP Client in einem neuen Raum und nehmen Sie diesen in die Windowsdomäne auf.
- 2. Richten Sie einen neuen Netzwerkdrucker ein. Der Drucker soll eine IP-Adresse aus den Servernetz bekommen.

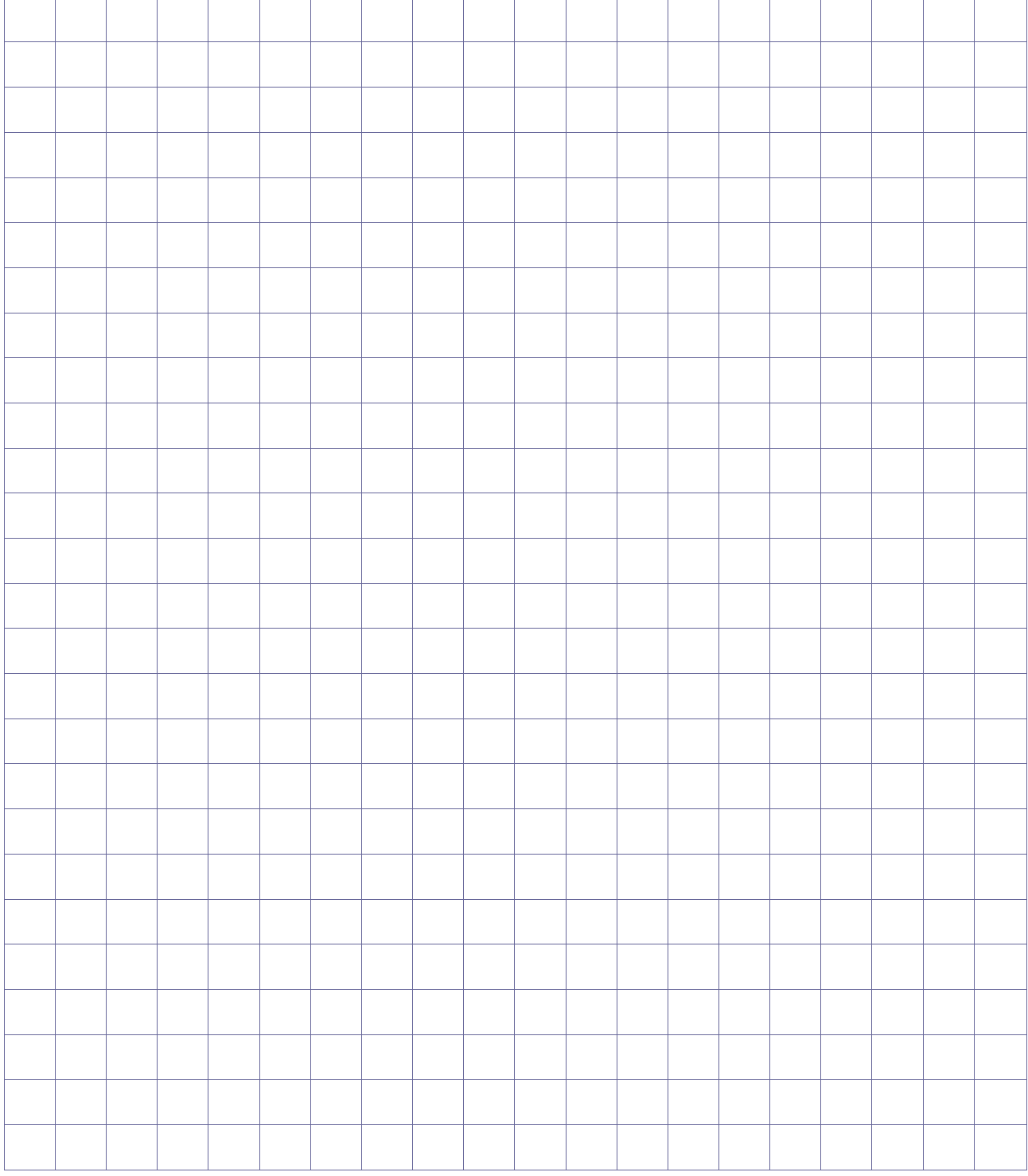

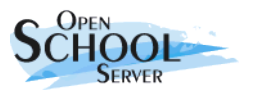

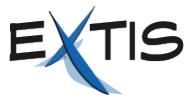

### **9. Sicherheit**

### **9.1. Zugangsrechte setzen**

Haben Sie die Rechner der Schule an den *OpenSchoolServer* angemeldet und Schulräumen zugewiesen, besteht die Möglichkeit, den Rechnern eines Schulraumes bestimmte Dienste zu sperren beziehungsweise zu gestatten. Dies betrifft folgende Dienste:

- Direkter Internetzugang
- Internetzugang über Proxy
- Zugang zum Mail- und Groupware-Server
- Zugang zur Windows-Anmeldung
- Zugang zum Printserver

Diese Möglichkeit besteht jedoch nicht nur für den Systemadministrator **admin** sondern auch für Lehrkräfte. Während die Lehrkräfte die Dienste allerdings nur für den aktuellen Klassenraum einund ausschalten können, darf der Systemadministrator dies für jeden PC-Raum tun.

Gleichgesetzt mit dem Hauptadministrator **admin** sind in dieser Hinsicht allerdings Lehrer mit Administrationsrechten: Auch sie haben die Kontrolle über sämtliche registrierten Schulräume.

Unter dem Menüpunkt *Zugangszeitplan* kann der Hauptadministrator (beziehungsweise Lehrer mit Administrationsrechten) je Schulraum einen Zugangszeitplan erstellen.

### **9.2. Externer Zugriff**

Diese Funktion steht Ihnen nur dann zur Verfügung, wenn der *OpenSchoolServer* bei der Installation als Internet Gateway konfiguriert wurde. Normalerweise blockiert die Firewall des *Open-SchoolServers* jeden Zugriff aus dem Internet.

Hier können Sie den *OpenSchoolServer* so konfigurieren, dass einige seiner Dienste auch über das Internet erreichbar sind. Dies betrifft unter anderem den SSH-Zugang und den Zugriff auf die Administrations- und die Benutzerweboberfläche. Eine detaillierte Beschreibung dazu, wie Sie den externen Zugang freischalten, finden Sie im Handbuch des *OpenSchoolServers*.

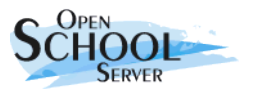

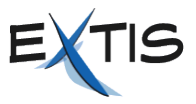

### **10. Mail**

Während der Installation des *OpenSchoolServer*s wurde das Mailsystem bereits so konfiguriert, dass dieses für Ihre Domaine(n) E-Mails empfangen und versenden kann. Sämtliche E-Mails (versendete und empfangene) werden auf Viren und SPAM überprüft. Änderungen an diesen Einstellungen müssen Sie deshalb nur dann vornehmen, wenn Sie E-Mails per UUCP erhalten beziehungsweise versenden oder Sie einen so genannten Relay Host für das Versenden von E-Mail einrichten möchten. Details dazu finden Sie im Handbuch des *OpenSchoolServers*.

#### **Aufgaben zu den Kapiteln 9 und 10.**

- 1. Legen Sie einen neuen PC-Raum an und erstellen Sie für diesen einen Zugangszeitplan.
- 2. Schließen Sie zwei Benutzer von sämtlichen Diensten aus. Die Benutzer dürfen sich auch nicht mehr an der Windows Domäne anmelden können.
- 3. Schalten Sie den externen SSH-Zugang des *OSS* und den Zugriff auf die Groupware-Oberfläche frei. Loggen Sie sich über die externe IP-Adresse des *OSS* auf der Groupware-Oberfläche ein.

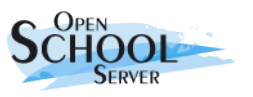

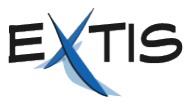

### **11. Hilfsmittel**

### **11.1. LDAP Browser**

Der *OpenSchoolServer* verwendet intern den Verzeichnisdienst LDAP für die Gruppen- und Benutzerverwaltung (auch unter Samba), Adressverwaltung, Mailrouting, DNS und DHCP. Möchten Sie über die Konfigurationsmasken dieser Dienste hinaus Änderungen an den Einstellungen vornehmen, können Sie dazu den LDAP-Browser benutzen. Er erlaubt das Ändern, Löschen und Hinzufügen von Attributwerten zu bestehenden Einträgen. Eine detaillierte Beschreibung dieser Funktion finden Sie im Handbuch des *OpenSchoolServers.*

### **11.2. Mail an alle**

Es kann vorkommen, dass der Administrator **admin** allen angelegten Benutzern eine E-Mail zukommen lassen will. Beispielsweise wenn der *OpenSchoolServer* wegen Wartungsarbeiten abgeschaltet werden soll. Geben Sie hier den Betreff und den Nachrichtentext ein. Die E-Mail erreicht jeden vorhandenen Benutzer – ohne Rücksicht auf dessen Quota.

### **11.3. Administratordaten bearbeiten**

In diesem Menüpunkt können Sie die Daten und das Passwort des Systemadministrators setzen. Die Daten des Systemadministrators enthalten einige Standardwerte für andere Benutzern.

### **11.4. Support**

Unter diesem Menüpunkt können Sie Supportfragen an die Entwickler des *OpenSchoolServers* oder an Ihre persönliche Supportstelle richten. Neben der Beschreibung des Problems können Sie die Konfiguration Ihres Systems und die LDAP-Datenbank mitsenden.

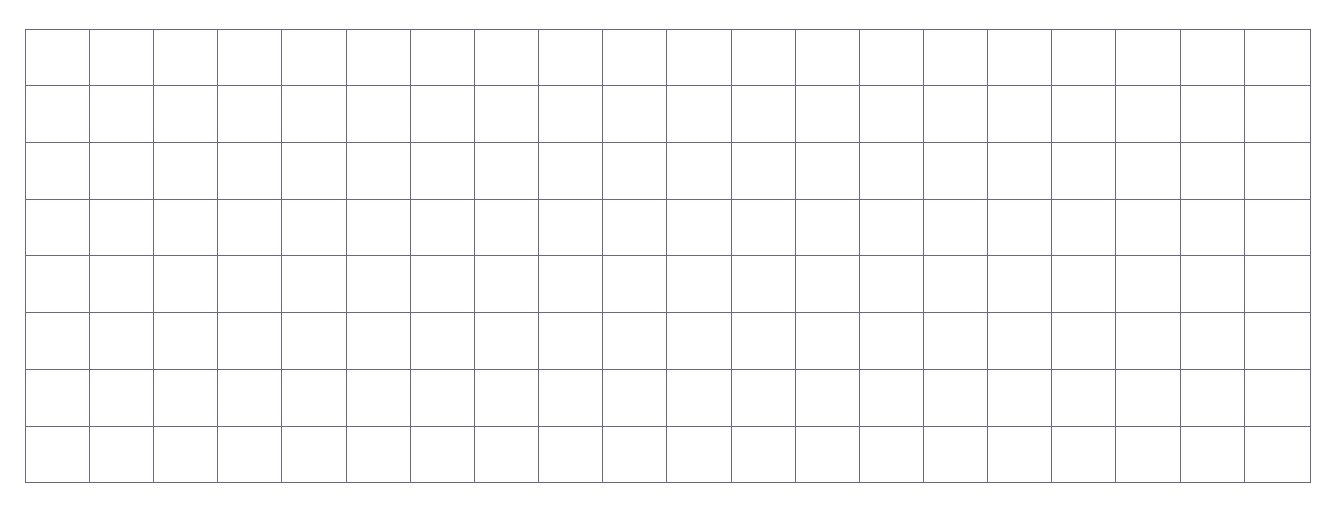

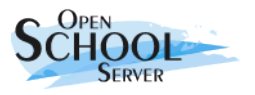

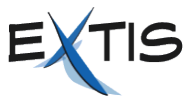

## **12. Überwachung**

### **12.1. Wer ist online?**

Hier erhalten Sie eine Übersicht über die Benutzer, die momentan auf der Administrationsoberfläche angemeldet sind.

### **12.2. Mail-Warteschlange**

In dieser Maske sehen Sie die von Postfix zur Zeit bearbeiteten E-Mails. Geben Sie die Aktualisierungsrate in Sekunden ein (zum Beispiel 5 Sekunden) und drücken Sie **[Return]**. Die Maske wird dann in diesem Zeitintervall aktualisiert. Um den Refresh abzuschalten, wählen Sie den Menüpunkt *Mail Queue* erneut an.

In der Regel sollten Sie hier dauerhaft keine E-Mails sehen. Sollte das Postfixsystem gestoppt werden oder aus irgendwelchen Gründen keine E-Mails zustellen können, erscheinen hier allerdings die noch zuzustellenden E-Mails.

Über den Button *Queue leeren* veranlassen Sie Postfix, die Bearbeitung der aufgelaufenen E-Mails sofort vorzunehmen. Sie können aufgelaufene E-Mails hier auch entfernen. Klicken Sie dazu auf die QueueID der jeweiligen E-Mail.

**WARNUNG!** Die E-Mails gehen unwiederbringlich verloren.

### **12.3. Mailstatistik**

Unter *Mailstatistik* können Sie sich für einen bestimmten Zeitraum (zwischen den letzten 24 Stunden und dem letzten Jahr) das Mail-Aufkommen in einem Graphen darstellen lassen. In weiteren Graphen sehen Sie die Fehler-Statistik und die Datenmenge dargestellt.

### **12.4. Systemstatistik**

Hier erhalten Sie eine Übersicht über die Auslastung Ihres *OpenSchoolServer*s. Wenn Sie Änderungen an Ihrer Hardware vorgenommen haben, z.B. wenn Sie eine Festplatte umpartitionieren, müssen Sie den Systemmonitor neu initialisieren. Rufen Sie dazu die folgenden Kommandos hintereinander auf:

```
/usr/lib/sysMonitor/clearall CLEAR_GRAPHS
/usr/lib/sysMonitor/clearall CLEAR_DATABASES
/usr/lib/sysMonitor/SETUP.pl
/usr/lib/sysMonitor/rrdtimer gv
```
### **12.5. Dienstüberwachung**

Dieser Menüpunkt zeigt Ihnen eine Übersicht der wichtigsten Systemdienste an, sowie den aktuellen Zustand des jeweiligen Dienstes. Welche Einträge der *OpenSchoolServer* hier anzeigt, legen Sie über den Parameter **MonitorServices** in der Datei **/etc/imap/globals.conf** oder im Administrationsfrontend fest.

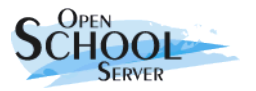

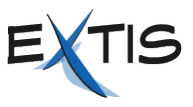

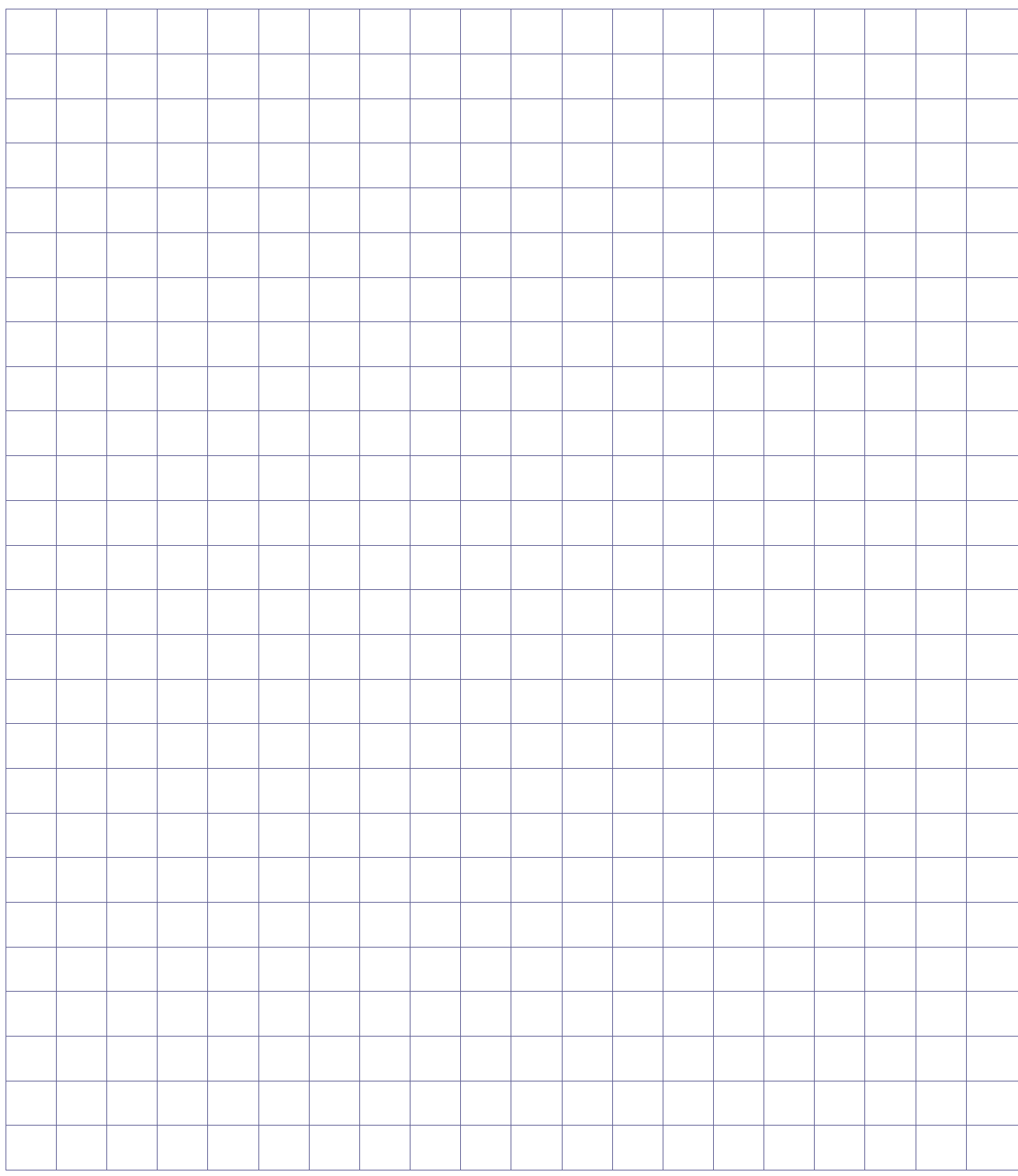

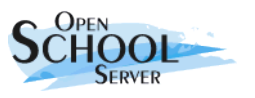

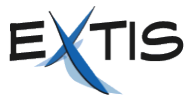

### **13. Handhabung von Windowsprofilen**

### **13.1. Default Profile**

Der *OpenSchoolServer* vereinfacht die Handhabung der Windows-Profile wesentlich:

1. Es werden für Windows 2000 und Windows XP "Default User" - Profile mitgeliefert. Diese befinden sich unter:

/var/lib/samba/netlogon/Win2K/Default User/ bzw. /var/lib/samba/netlogon/WinXP/Default User/

Für andere Windows-Versionen (Win9X und WinNT) sind die Verzeichnisse schon angelegt, zur Zeit werden jedoch noch keine default Profile mitgeliefert.

Durch die "Default User" - Profile wird jedem Benutzer (unabhängig davon ob Schüler oder Lehrer) eine vordefinierte Umgebung auf seinem Windows-Client geliefert.

- 2. Diese Profile erhalten folgende Voreinstellungen:
	- Proxy-Einstellungen
	- $\bullet$  "Eigene Dateien" auf "Z:" (Homeverzeichnis) umleiten
	- Die wichtigsten Links [\(https://admin,](https://admin/) [https://schulserver](https://schulserver/) und [http://www.extis.de/oss\)](http://www.extis.de/oss) sind auf dem Desktop vorhanden.

3. Die eigenen Profile werden je nach Windows-Version in separaten Verzeichnissen gespeichert:

/home/profile/<benutzername>/<Windows-Version>/

**Tip:** Wo genau die Windowsprofile gespeichert werden und das *Default User* – Profil liegt, hängt von 2 Variablen in der Samba Konfigurations-Datei (/etc/samba/smb.conf) ab.

### **13.2. Benutzung der Template-Benutzer**

In der Grundeinstellung bekommt jeder Benutzer das selbe Windows-Profil, das des "Default Users" der jeweiligen Windows-Version.

Möchte man für die verschiedenen Benutzergruppen unterschiedliche Profile einstellen, muss man dafür die sog. Template-Benutzer verwenden. Die Profile der Template-Benutzer werden auf zwei Arten verwendet:

- 1. Für jede primäre Benutzergruppe existiert ein Template-Benutzer. Beim Anlegen eines Benutzers wird dem Benutzer das Profil des entsprechenden Template-Benutzers zugewiesen (kopiert), wenn dieses vorhanden ist.
- 2. Die Lehrer können den Schülern und die Administratoren jedem Benutzer ein beliebiges Profil zuweisen. (*"Benutzer"* => "Bearbeiten" => "Profile verteilen")

Für die Template-Benutzer sind im Auslieferungszustand noch keine Profile angelegt. Wenn man solche braucht, muss man diese unter WinXP in folgender Weise erstellen:

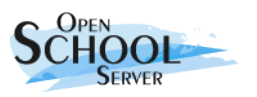

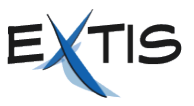

- 1. Man melde sich als Template-Benutzer (z.B. "tstudents", Passwort = admin-Passwort) an einer Windows-Workstation an die Windows-Domäne an, und stelle die gewünschte Umgebung zusammen. Anschließend muss man sich abmelden, damit das Profil auf den Server zurückgeschrieben wird.
- 2. Das Windows-Profil ist nun einsatzbereit. Allerdings hat zur Zeit nur der Ersteller (der Templatebenutzer) Zugriffsrechte auf dieses Profil. Es gibt 2 Möglichkeiten, anderen Benutzern den Zugriff zu ermöglichen:
	- Man gibt *Lokal-Administrator* Rechte der Benutzergruppe *Domain Users* auf den Clients.
	- Man gibt allen Benutzern Zugriffsrechte auf das Profil.

#### **13.2.1. Lokal-Administrator Rechte der "Domain Users" Gruppe**

- 1. Melden Sie sich als Domänen-Benutzer "admin" an einem Windows Rechner an.
- 2. Öffnen Sie die Benutzerverwaltung: "Start" -> "Systemseuerung" -> "Benutzerkonten"
- 3. Öffnen Sie die Erweiterte Benutzerverwaltung: Reiter "Erweitert" -> "Erweitert"
- 4. Wählen Sie unter Gruppen die Gruppe "Administratoren"
- 5. "Action" -> "Mitglieder hinzufügen" -> "Hinzufügen"
- 6. Der Name der hinzufügende Gruppe ist <DOMÄNENAME>/Domain Users und kann über "Erweitert" -> "Jetzt suchen" ausgewählt werden.
	- **WICHTIG** Diese Änderung müssen Sie auf allen Windows-Clients vornehmen. Durch diese Änderung werden alle Domänen-Benutzer unbeschränkte Rechte (dies ist bei vielen Schulsoftware-Paketen leider unbedingt erforderlich) auf den Clients bekommen, deshalb müssen Sie für deren Integrität mit Hilfsmitteln (Wächterkarten, Imaging-System) Sorge tragen.

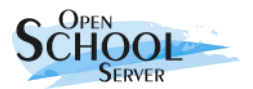

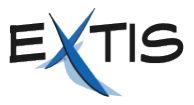

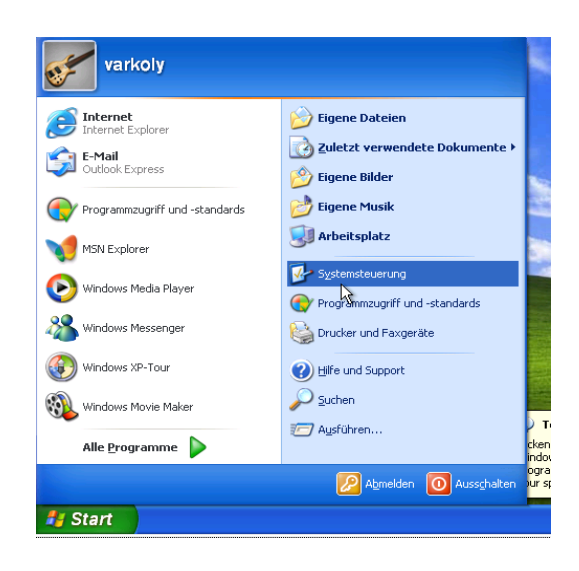

#### Wählen Sie eine Kategorie

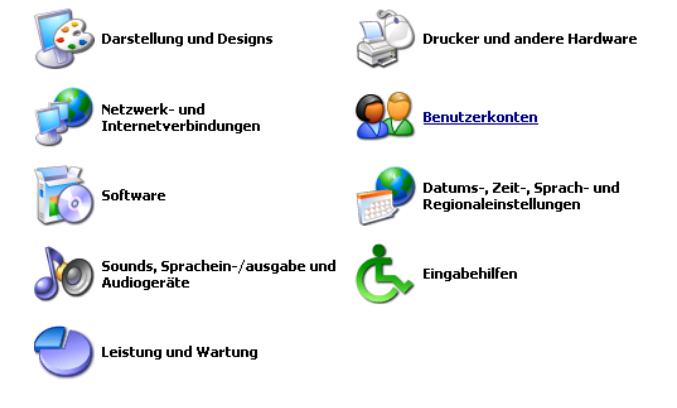

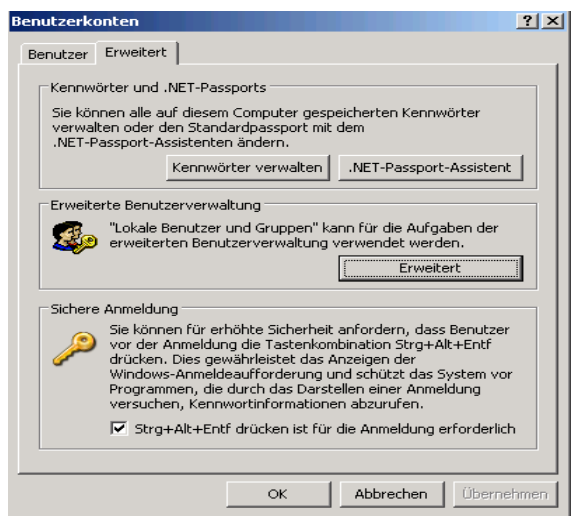

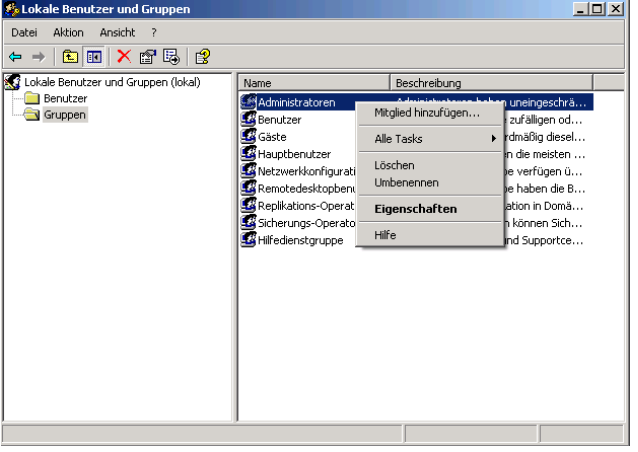

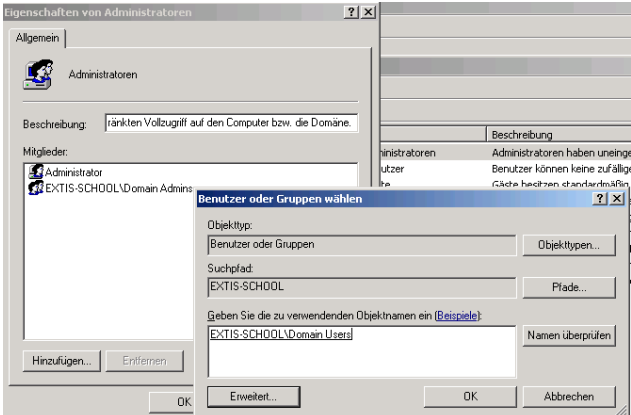

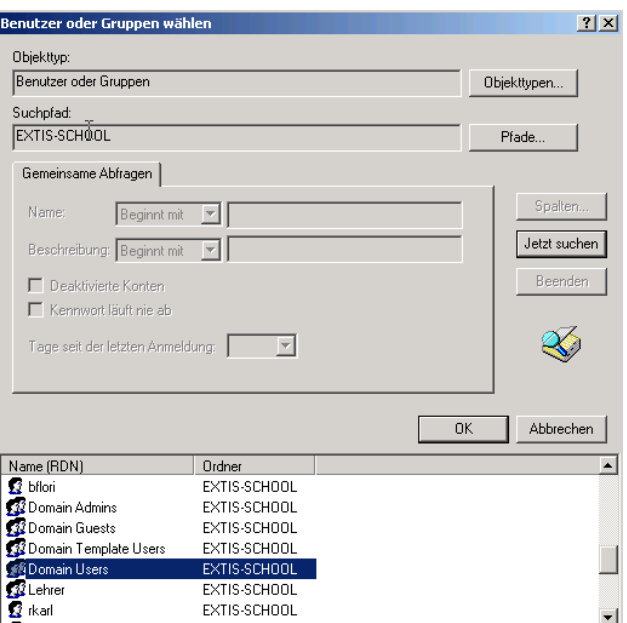

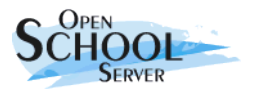

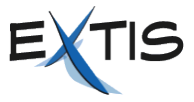

#### **13.2.2. Bearbeitung der Zugriffsrechte der Profile**

- 1. Melden Sie sich als Domänen-Benutzer "Administrator" (Passwort = admin-Passwort) an derselben Windows-Workstation an, auf welcher das Profil vorher erstellt worden ist.
- 2. Nun speichern Sie das neu erstellte Benutzerprofil in das Profil Verzeichnis des Template-Benutzers:
	- "Start" -> "Arbeitsplatz" Rechte Maustaste drücken -> "Eigenschaften"
	- $\bullet$  "Erweitert"
	- $\bullet$ , Benutzerprofile" -> , Einstellungen"
	- Wählen Sie nun das gewünschte Profil aus "<Domänenname>/tstudents"
	- $\bullet$  "Kopieren"
	- $\bullet$  "Benutzer" -> "Ändern"
	- "Geben Sie die zu verwendenden Objektnamen ein" -> "jeder" -> "OK"
	- "Profil kopieren nach" -> U:\profiles\tstudents\WinXP
	- $\bullet$  ...OK"

Nun ist das Profil einsatzbereit.

**WICHTIG** Nach jeder Änderung der Profile (wenn man sich als Templatebenutzer anmeldet), muss das Profil durch den Benutzer "Administrator" neu gespeichert werden.

Unter Windows NT und Windows 2000 funktioniert das Erstellen von Templateprofilen in gleicher Weise, nur muss am Ende des Pfades beim Kopieren der entsprechende Name stehen: WinNT bzw. Win2K.

#### **13.2.3.** *Default User* **– Profil ändern**

Möchte man das "Default User" – Profil ändern, muss man ein vorher erstelltes Benutzerprofil ins entsprechende Verzeichnis kopieren. Dazu muss man sich als Benutzer "Administrator" (Passwort = admin-Passwort) an der Windows-Domäne anmelden. Der Pfad zu dem "Default User" – Profilverzeichniss ist **n:/Default User.** Um zum Beispiel das WinXP-Profil des tstudents als "Default User" – Profil zu verwenden müssen Sie folgende Schritte ausführen:

- 1. Den Inhalt des Verzeichnisses **n:/Default User** löschen.
- 2. Den Inhalt des Verzeichnisses nach **u:/profile/tstudents/WinXP/ n:/Default User** kopieren.

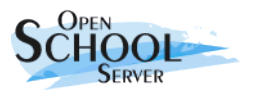

#### Open School Server 2.0 für Systemadministratoren

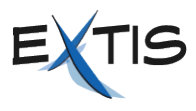

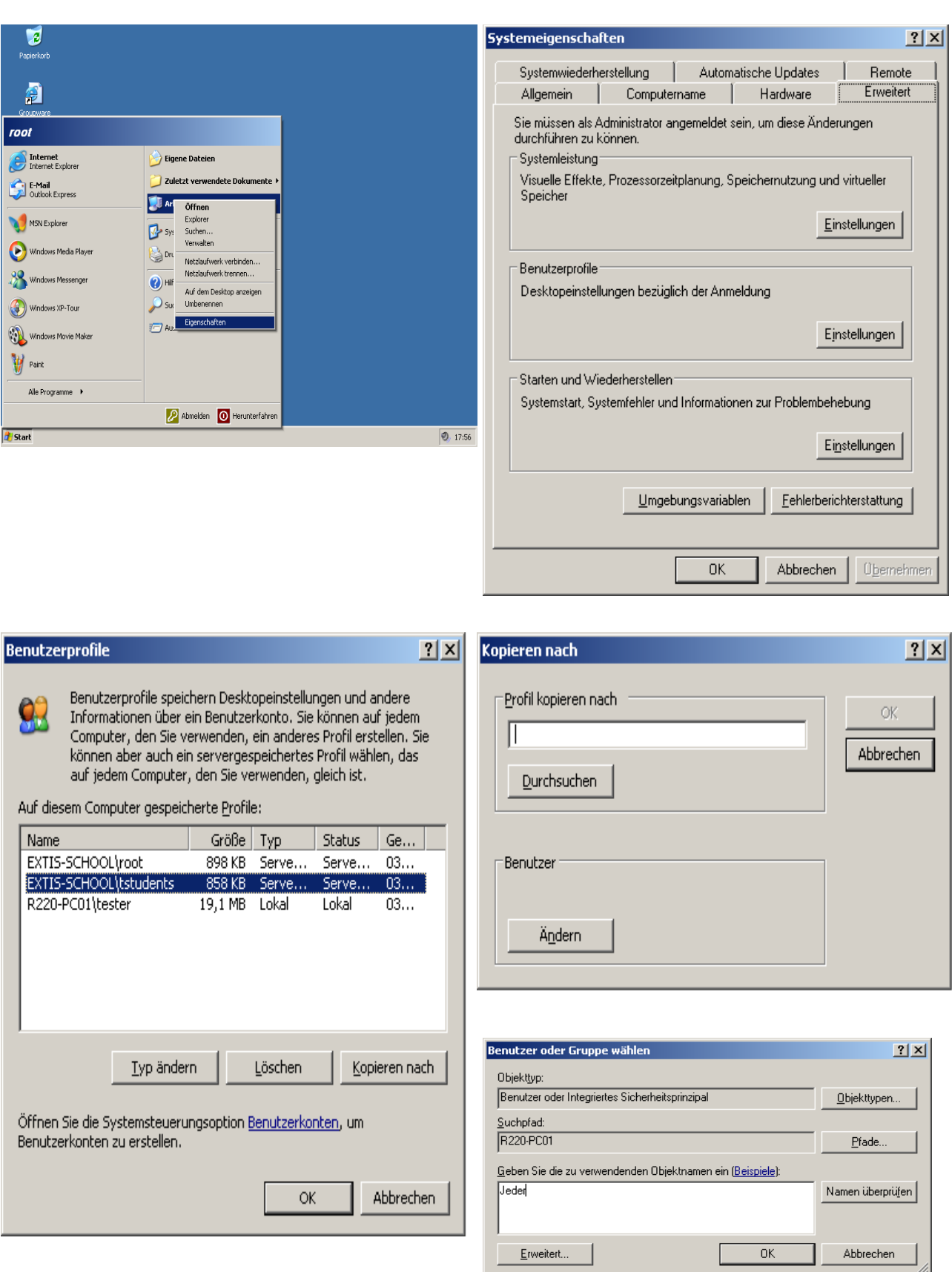

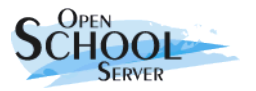

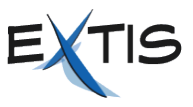

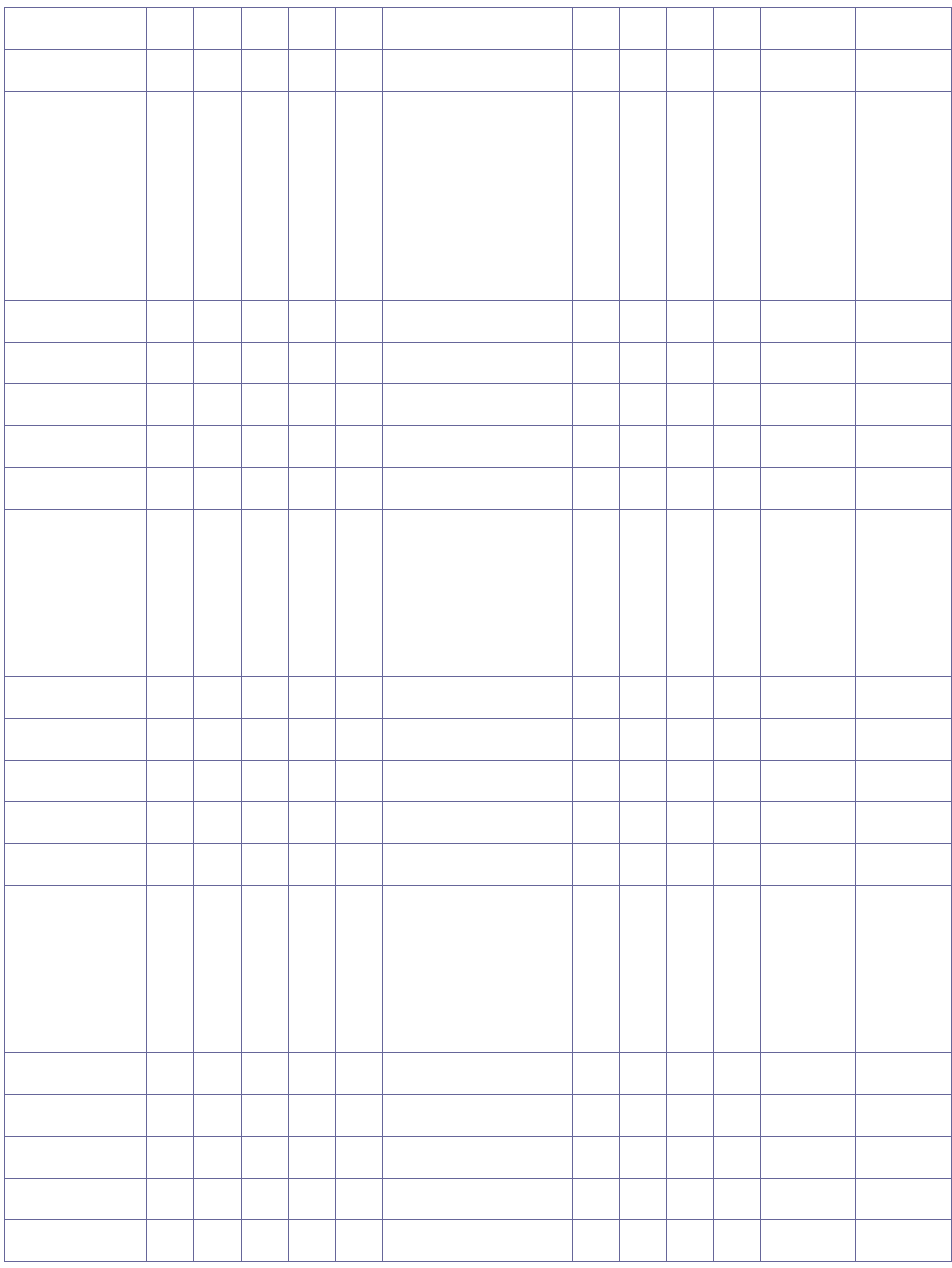